Інструкція користувача з налаштування та використання майданчику електронних торгів для організації та проведення публічних державних закупівель

# **Зміст**

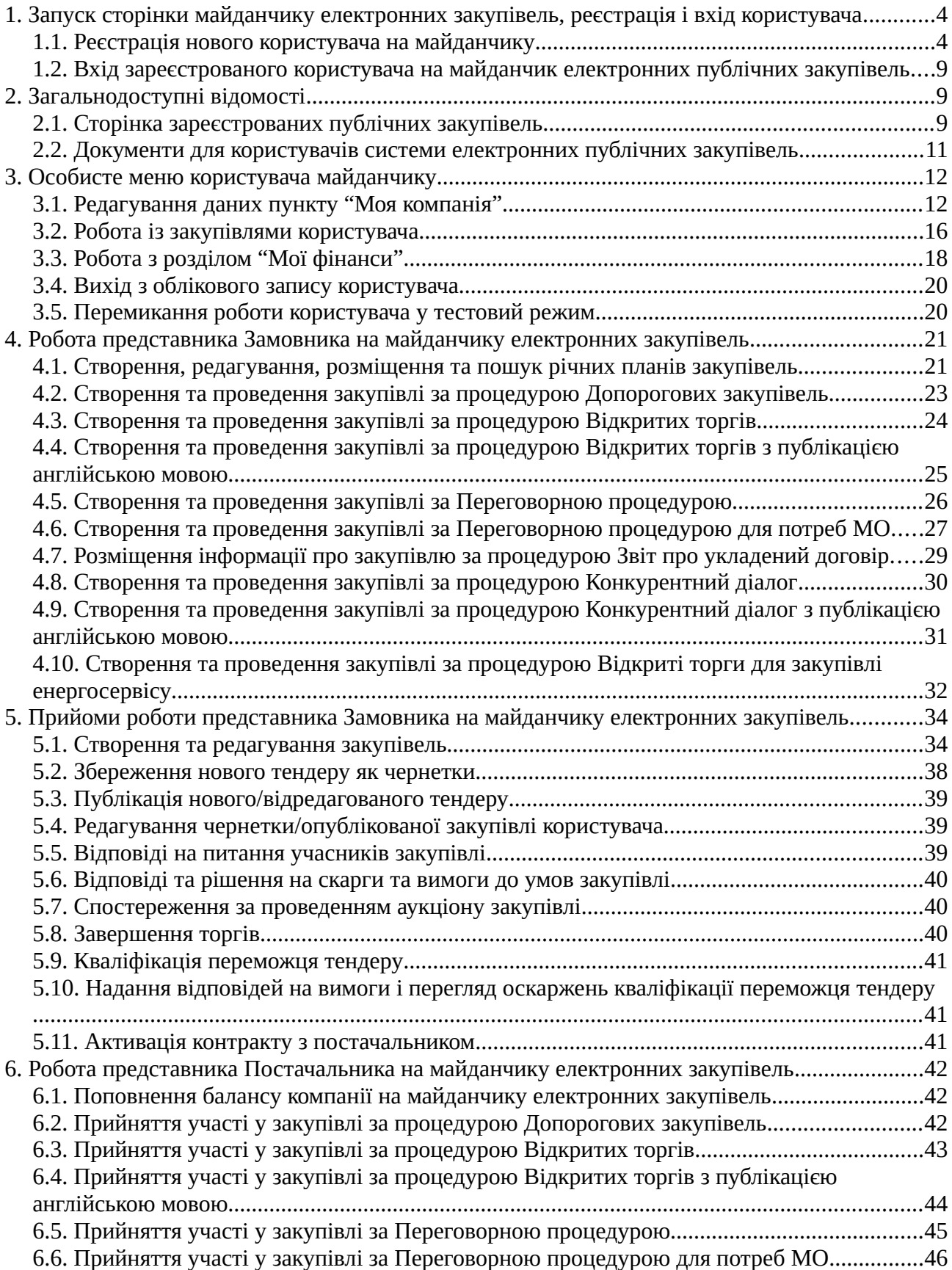

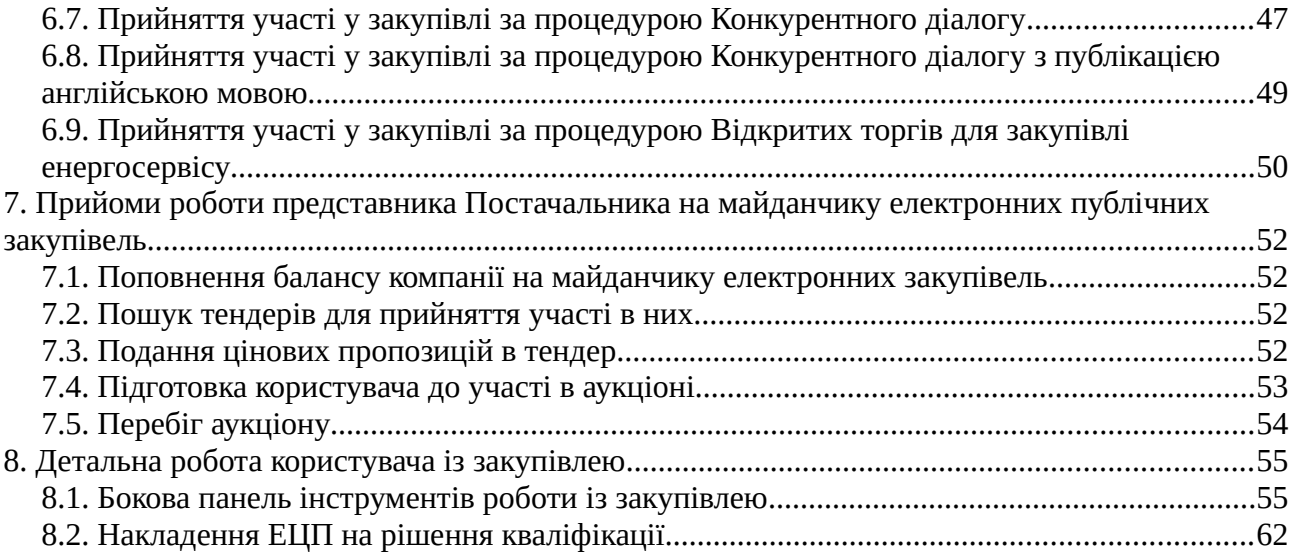

# <span id="page-3-1"></span>**1. Запуск сторінки майданчику електронних закупівель, реєстрація і вхід користувача**

Для отримання доступу до майданчика системи електронних публічних закупівель потрібно в першу чергу завантажити в браузері його стартову сторінку.

Для подальшої діяльності потрібно увійти на майданчик, натиснувши у **Головному меню** на пункт "**Увійти**" або зареєструвати нового користувача у системі публічних закупівель, натиснувши на пункт "**Зареєструватись**".

## <span id="page-3-0"></span>**1.1.Реєстрація нового користувача на майданчику**

Для реєстрації нового учасника на майданчику публічних закупівель необхідно у **Головному меню** натиснути на пункт "**Увійти**", що відкриє сторінку реєстрації нового користувача. В ній треба внести дані про нового учасника закупівель, заповнивши поля форми реєстрації:

**УВАГА!** Поля, що відмічені червоною зірочкою \*, мають бути заповненими обов'язково.

### <span id="page-3-3"></span>**1.1.1.Обрання типу нового користувача**

В першу чергу потрібно визначити роль нового користувача на майданчику публічних закупівель у полі **Реєстрація як**:

• **Реєстрація як** — потрібно вибрати з випадаючого переліку вікна одну з двох ролей нового користувача: **Замовник** або **Постачальник**.

## **1.1.2.Авторизація користувача**

Наступним кроком потрібно заповнити розділ авторизаційних параметрів користувача, що називається **ЛОГІН ТА ПАРОЛЬ ДЛЯ ВХОДУ**:

- **Логін (email)** ім'я користувача в авторизаційній парі. Зверніть увагу, що в даній якості **потрібно** використати адресу електронної пошти. Вона буде задіяна в цій якості пізніше — на неї буде відправлений лист підтвердження реєстрації;
- **Пароль** пароль, що буде використовуватись з даним логіном;
- <span id="page-3-2"></span>• **Пароль ще раз** — повтор паролю для перевірки коректності його вводу.

### **1.1.3.Заповнення юридичної адреси користувача**

Наступний розділ **ЮРИДИЧНА АДРЕСА** потребує відомостей про юридичну адресу компанії нового користувача. У його полях потрібно заповнити:

- **Країна реєстрації** обрати країну юридичної реєстрації компанії користувача з випадаючого переліку;
- **Регіон/область** обрати з випадаючого переліку регіон чи область, у яких компанія користувача має юридичну реєстрацію;
- **Населений пункт** назву населеного пункту, у якому компанія користувача має юридичну реєстрацію;
- **Адреса** адресу приміщення, у якому зареєстрована компанія користувача;
- <span id="page-4-0"></span>• Поштовий індекс — поштовий індекс адреси, де зареєстрована компанія користувача.

#### **1.1.4.Інформація про нового користувача**

Блок **ІНФОРМАЦІЯ ПРО УЧАСНИКА** системи публічних закупівель має наступні поля:

#### *1.1.4.1. Інформація про користувача у ролі Постачальник*

- **Схема реєстрації** потрібно обрати із випадаючого переліку одну із запропонованих схем реєстрації підприємства створюваного користувача системи;
- **Форма власності** потрібно обрати із випадаючого переліку одну із запропонованих форм власності підприємства створюваного користувача системи;
- **Назва юридичної особи** поле з'являється для користувачів **Постачальник**, що реєструються як юридична особа. У ньому потрібно точно вписати назву юридичної особи, яку буде представляти створюваний користувач системи;
- **Назва юридичної особи англійською** поле з'являється для користувачів **Постачальник**, що реєструються як юридична особа. У ньому потрібно точно вписати англійською мовою назву юридичної особи, яку буде представляти новий користувач системи;
- **ПІБ особи** поле з'являється для користувачів **Постачальник**, що реєструються як фізична особа або фізична особа-підприємець. У ньому потрібно ввести прізвище, ім'я та по-батькові особи-підприємця;
- **ПІБ особи англійською** поле з'являється для користувачів **Постачальник**, що реєструються як фізична особа або фізична особа-підприємець. У ньому потрібно ввести англійською мовою прізвище, ім'я та по-батькові особи-підприємця;
- **ЄДРПОУ** поле з'являється для користувачів **Постачальник**, що реєструються як юридична особа. В ньому потрібно дуже ретельно ввести **8-розрядний** цифровий код єдиного державного реєстру підприємств та організацій України;
- **ІПН** поле з'являється для користувачів **Постачальник**, що реєструються як фізична особа або фізична особа-підприємець. В ньому потрібно дуже ретельно ввести **10-розрядний** індивідуальний податковий номер платника податків в Україні.

#### *1.1.4.2. Інформація про користувача у ролі Замовник*

- **Схема реєстрації** поле заблоковане;
- **Форма власності** потрібно обрати із випадаючого переліку одну із запропонованих форм власності підприємства створюваного користувача системи;
- **Назва юридичної особи** потрібно точно вписати назву юридичної особи, яку буде представляти створюваний користувач системи;
- **Назва юридичної особи англійською** потрібно точно вписати англійською мовою назву юридичної особи, яку буде представляти створюваний користувач системи;
- **Тип компанії** поле з'являється тільки для користувачів у ролі **Замовник**. У ньому потрібно вибрати з випадаючого переліку тип замовника, до якого відноситься компанія користувача, що реєструється на порталі;
- **ЄДРПОУ** поле з'являється для користувачів **Замовник**, що реєструються як юридична особа. В ньому потрібно дуже ретельно ввести **8-розрядний** цифровий код єдиного державного реєстру підприємств та організацій України.

### <span id="page-5-2"></span>**1.1.5.Банківські реквізити користувача**

Блок **БАНКІВСЬКІ РЕКВІЗИТИ** потребує введення банківських реквізитів нового користувача в такі поля:

- **МФО** код межфіліального обороту банку нового користувача. Має складатися з шести цифр;
- **Розрахунковий рахунок** номер розрахункового рахунку користувача у зазначеному банку. Може складатися з 5-14 цифр;
- **Відділення банку** номер чи назва відділення банку користувача, де він зареєстрований.

## <span id="page-5-1"></span>**1.1.6.Додаткові відомості**

Блок **ДОДАТКОВІ ВІДОМОСТІ** запитує інформацію про відношення нового користувача до податку на додану вартість та паспортні дані для фізичних осіб. Він має наступні поля:

- **Платник ПДВ** пункт з'являється тільки для користувачів з формами власності "**юридична особа**" або "**фізична особа-підприємець**". У ньому потрібно вибрати одне з двох значень: "**Так**" чи "**Ні**";
- **Паспортні дані** поле з'являється тільки для користувачів із формами власності "**фізична особа-підприємець**" або "**фізична особа**". У ньому потрібно заповнити ідентифікаційні відомості паспорту особи (серію та номер), на яку зареєстрована компанія користувача.

## <span id="page-5-0"></span>**1.1.7.Дані про уповноважену особу**

Блок **ДАНІ ПРО УПОВНОВАЖЕНУ ОСОБУ (ДЛЯ ДОГОВОРУ)** з'являється тільки при реєстрації користувачів з формами власності "**юридична особа**" або "**фізична особапідприємець**". Він вміщує інформацію про особу-представника інтересів компанії користувача у системі електронних публічних закупівель та має такі поля:

• **П.І.Б. в родовому відмінку** — прізвище, ім'я та по-батькові уповноваженої особи, що вписуються саме у родовому відмінку (як відповідь на питання "Кого?");

- **Посада в родовому відмінку** посада уповноваженої особи користувача, що вписується саме у родовому відмінку (як відповідь на питання "Чого?");
- **Документ, що уповноважує діяти від імені підприємства** назва документу, що дає змогу уповноваженій особі діяти від імені компанії користувача у системі електронних закупівль. Потрібно звернути увагу, що документ вписується у родовому відмінку (як відповідь на питання "Чого?").

### **1.1.8.Дані про уповноважену контактну особу**

Розділ **УПОВНОВАЖЕНА КОНТАКТНА ОСОБА** містить інформацію про особу, що наділена правом створювати та підтримувати контакти від імені користувача В ньому необхідно заповнити поля:

- **Прізвище** прізвище контактної особи;
- **Ім'я** ім'я контактної особи;
- **По-батькові** по-батькові контактної особи користувача;
- **Ім'я англійською (First name)** ім'я контактної особи користувача, написане англійською мовою;
- **Прізвище англійською (Second name)** прізвище контактної особи користувача, написане англійською мовою;
- **Електронна пошта** адреса електронної пошти контактної особи користувача, яку можна використовувати для спілкування з нею;
- **Контактний телефон** номер контактного телефону контактної особи користувача;
- **Факс** номер факсу контактної особи користувача;
- **Моб. телефон** номер мобільного телефону контактної особи користувача;
- **Офіційний сайт** адреса офіційного сайту контактної особи користувача.

**УВАГА!** Заповнення полів форми має бути ретельним та максимально точним, дані будуть перевірені у процесі верифікації користувача. Користувачі, що подали не достовірні відомості не будуть зареєстровані у системі електронних публічних закупівель.

#### **1.1.9.Блок підтверджень**

Заповнивши поля форми необхідно відмітити галочками пункти підтвердження згод:

- **Я підтверджую достовірність наданої мною інформації** підтвердження наданих даних;
- **Я надаю згоду на збереження та обробку моїх персональних даних** згода на збереження та процесинг наданих даних в рамках Регламенту електронних публічних закупівель;
- **Я погоджуюсь з Регламентом роботи системи електронних державних закупівель** – підтвердження знайомства та згоди працювати за Регламентом роботи системи електронних публічних закупівель;
- **Я погоджуюсь на листування електронною поштою та отримання SMSповідомлень** – надання згоди на використання електронної пошти в якості офіційного каналу обміну інформацією між користувачами та адміністраторами системи електронних державних закупівель, а також сервісу SMS-повідомлень для сповіщення користувача про події системи.

**УВАГА!** Поля, що відмічені червоною зірочкою \*, мають бути заповненими обов'язково.

Якщо при реєстрації нового користувача не були заповнені обов'язкові поля форми, то навпроти них будуть виведені відповідні повідомлення.

Після заповнення та перевірки вірності всіх пунктів форми потрібно натиснути кнопку "**Реєстрація**" для завершення попередньої процедури створення та реєстрації нового користувача системи електронних державних закупівель.

На вказану при реєстрації адресу електронної пошти буде відправлений лист із посиланням для підтвердження створення нового користувача. Тільки після переходу по ньому користувач буде зареєстрований в системі електронних публічних закупівель. Дана дія відкриє у браузері вкладку із попередженням про необхідність акцептування Договору.

На цьому етапі потрібно згенерувати текст договору натиснувши кнопку "**Перейти до договору**". Це дозволить перейти до перегляду заповненого бланку угоди про співпрацю між зареєстрованим користувачем та порталом електронних публічних закупівель.

Кнопка "**Версія для ознайомлення**" згенерує примірник **зразку** типового договору для його перегляду. А клік по "**Погодитись та продовжити**" надасть користувачу текст договору із заповненими фінансовими реквізитами його та адміністрації порталу електронних публічних закупівель у вигляді, що готовий для друку, підпису, завіренню печаткою компанії та наданню в адміністрацію порталу з метою проведення процедури фінансової авторизації користувача.

Наступна спроба входу до **Особистого кабінету** порталу під логіном створеного користувача, для якого вказана форма власності "**юридична особа**" чи "**фізична особа-підприємець**" продемонструє вікно з попередженням про необхідність фінансової авторизації перед початком роботи з системою електронних закупівель. Кнопка "**Детальніше**" відкриє опис способів фінансової авторизації користувача у системі. Клік по "**Фінансова авторизація компанії**" згенерує бланк рахунку-фактури сплати послуг фінансової авторизації з фінансовими реквізитами порталу електронних публічних закупівель та користувача. Після його оплати та надходження коштів до адміністратора порталу буде здійснено його допуск до роботи у системі електронних публічних закупівель.

А користувач, що зареєстрований як **фізична особа** має надати оператору порталу закупівель завірені копії паспорту та ідентифікаційного коду (крім осіб, які не мають ІПН через релігійні переконання), та підписаний екземпляр договору, який можна роздрукувати в **Єдиному кабінеті** у розділі "**Моя компанія**", натиснувши пункт "**Згенерувати договір**".

## <span id="page-8-2"></span>**1.2.Вхід зареєстрованого користувача на майданчик електронних публічних закупівель**

Для входу у обліковий запис зареєстрованого користувача потрібно натиснути на пункт **Головного меню** "**Увійти**". Це відкриє сторінку авторизації, в її полях потрібно ввести наступні відомості:

- **Логін (email)** ім'я користувача в авторизаційній парі. Зверніть увагу, що в даній якості використовується повна адреса електронної пошти;
- **Пароль** пароль, що відповідає введеній адресі електронної пошти.

Встановлення галочки "**Запам'ятати мене**" дозволить автоматично входити в даний обліковий запис системи електронних торгів;

- Якщо користувач забув/загубив пароль до свого облікового запису, то клік по надпису "**Нагадати пароль**" відкриє сторінку відновлення пароля. На ній потрібно обов'язково ввести адресу електронної пошти, на яку буде вислане посилання для відновлення пароля та код захисту від її використання роботами. А потім натиснути на кнопку "**Відправити**";
- Клік на кнопці "**Вхід**" запустить перевірку логіну та паролю облікового запису, а у випадку їх валідності — виконає вхід користувача в систему електронних публічних закупівель. При цьому у правому верхньому кутку сторінки з'явиться кнопка входу в **Особисте меню**.

Звертаємо Вашу увагу, що після авторизації, система відкриє користувачу саме ту сторінку майданчику, на якій він знаходився при виході з попереднього сеансу роботи.

# <span id="page-8-1"></span>**2. Загальнодоступні відомості**

Всі відвідувачі майданчику електронних публічних закупівель мають змогу передивлятись загальнодоступну інформацію про проведення закупівель на даному майданчику та загальні відомості для користувачів, обираючи в **Головному меню** відповідні пункти.

## <span id="page-8-0"></span>**2.1.Сторінка зареєстрованих публічних закупівель**

Клік на пункті "**Публічні закупівлі**" адресує користувача до таблиці всіх тендерів, зареєстрованих у системі електронних публічних закупівель. А якщо тільки навести вказівник на "**Публічні закупівлі**", то відкриється меню сортування масиву зареєстрованих тендерів. Його пункти виконують наступні дії:

• **Актуальні закупівлі** — відкриває сторінку з таблицею всіх зареєстрованих тендерів, що знаходяться на етапах "**Період уточнень**" та "**Очікування пропозицій**".

Отриманий масив можна сортувати за десятком параметрів (п[.2.1.2\)](#page-10-1). Клік по кнопці "**Детальніше**" відкриє сторінку детальної інформації про обраний тендер (п[.8.\)](#page-54-1);

- 1. **Активні закупівлі** розміщує у таблиці відомості тільки про ті тендери, які знаходяться на стадії "**Аукціон**" та "**Кваліфікація переможця**". Отриманий масив можна сортувати за десятком параметрів (п[.2.1.2\)](#page-10-1). Клік по кнопці "**Детальніше**" відкриє сторінку детальної інформації про обраний тендер (п[.8.\)](#page-54-1);
- **Всі закупівлі** виводить таблицю всіх закупівель, що зареєстровані в системі публічних електронних закупівель. Отриманий масив можна сортувати за десятком параметрів (п[.2.1.2\)](#page-10-1). Клік по кнопці "**Детальніше**" відкриє сторінку детальної інформації про обраний тендер (п[.8.\)](#page-54-1);
- **Архів закупівель** показує перелік тендерів, для яких торги завершилися (стан "Продаж завершений"), не відбулися або відмінені з будь-яких причин. Отриманий масив можна сортувати за трьома параметрами. Клік по кнопці "**Детальніше**" відкриє сторінку детальної інформації про обраний тендер (п[.8.\)](#page-54-1);
- **Плани** виводить перелік оголошених планів річних публічних закупівель користувача, що зареєстровані на порталі. Отриманий масив можна сортувати за трьома параметрами. Клік по кнопці "**Детальніше**" відкриє сторінку детальної інформації про обраний тендер (п. $8$ .);
- **Договори** виводить перелік тендерів, проведення яких завершилось підписанням договорів між **Замовником** та **Постачальником** тендеру. Отриманий масив можна сортувати за трьома параметрами. Клік по кнопці "**Детальніше**" відкриє сторінку детальної інформації про обраний тендер (п. $8.$ ).

### <span id="page-9-0"></span>**2.1.1.Панелі короткої інформації про закупівлі**

Таблиця зареєстрованих закупівель містить панелі скороченої інформації про них. У лівій частині панелей , зверху вниз знаходяться:

- **Дата оголошення тендеру**;
- **Загальна назва лоту**;
- **Поточний статус процедури**: статус закупівлі та дата його завершення;
- **Замовник**: найменування **Замовника** тендеру;
- **Процедура закупівлі**: тип проведення процедури закупівлі;
- **Код ДК 021-2015 (CPV)**: Класифікаторні коди лотів тендеру;
- **Регіон/область**: регіон/область поставки лоту;
- **TenderID**: ідентифікатор тендеру в системі публічних закупівель.

В правій частині панелі вказані тип врахування ПДВ і оголошена сума закупівлі. Кнопка "**Детальніше**" адресує користувача до сторінки детальної інформації про тендер (п[.8.\)](#page-54-1).

### <span id="page-10-1"></span>**2.1.2.Інструмент пошуку серед зареєстрованих закупівель**

Засіб пошуку потрібних тендерів забезпечує фільтрацію їх масиву за десятком параметрів: **ключовими словами**, за **ДК 021-2015 (CPV)**, за **статусом** процедури, за **регіоном/областю**, за **типом процедури закупівлі**, за **ідентифікатором закупівлі**, за назвою **Замовника**, за **ЄДРПОУ** Замовника, за **очікуваною вартістю від/до**, а **Пошук по даті** слугує для знаходження закупівлі за датами початку та завершення одного з можливих її станів.

Встановлення галки "**Включити до результатів пошуку закупівлі, які фінансуються організаціями-донорами**" додасть до результатів сортування ті тендери, оплату результатів проведення яких беруть на себе сторонні організації-донори.

Після введення всіх критеріїв пошуку необхідно натиснути кнопку "**Шукати**". У таблиці відібраних зареєстрованих тендерів залишаться тільки ті, що відповідають одночасно всім умовам пошуку (об'єднані логічним "**І**"). Клік по "**Скинути**" повертає стан всіх параметрів сортування до початкових значень.

## <span id="page-10-0"></span>**2.2.Документи для користувачів системи електронних публічних закупівель**

Клік на пункті **Головного меню** "**Користувачам**" відкриє меню інформаційних документів для користувачів майданчика системи електронних публічних закупівель. Його пункти містять наступні документи:

- **Регламент** документ, що містить Регламент електронних публічних закупівель, у відповідності до якого працює майданчик;
- **Договір приєднання** відкриває бланк документа **Договір приєднання до Регламенту авторизованого електронного майданчику**, який потрібно буде заповнити та підписати для роботи з даним майданчиком;
- **Інструкції** набір зрозумілих інструкцій для діяльності користувачів системи електронних публічних закупівель на майданчику;
- **Контакти** контактна інформація майданчика.

# <span id="page-11-1"></span>**3. Особисте меню користувача майданчику**

Для виконання дій з відкриття, участі та завершення закупівель, перегляду чи редагування інформації про користувача і його компанію, перемикання роботи з майданчиком в тестовий режим, необхідно натиснути на кнопку **Особистого меню** в правому верхньому кутку вікна. Його наповнення залежить від типу поточного користувача - виступає він у ролі **Замовник** чи **Постачальник**. Нижче наведений опис пунктів меню для обох типів користувачів.

Пункти **Особистого меню** надають інформацію та дозволяють редагувати дані, пов'язані з користувачем і виконати наступні дії із закупівлями:

- **Моя компанія** містить дані про контактних осіб компанії, форму розсилки запрошень контактним особам, надає можливість перегляду і редагування інформації про компанію, генерації договору між компанією учасника та порталом електронних закупівель;
- **Мої закупівлі** пункт доступний для користувачів у ролі **Замовник**. Містить інформацію про тендери, оголошені користувачем, перелік оголошених річних планів та перелік укладених договорів за результатами публічних торгів;
- **Мої пропозиції** пункт доступний для користувачів у ролі **Постачальник.** Містить інформацію про тендери, в яких приймала участь компанія користувача, перелік його обраних закупівель та укладених договорів за результатами публічних торгів;
- **Мої фінанси** дозволяє відкрити бланк договору приєднання до Регламенту електронних закупівель; знайти та роздрукувати сплачені рахунки за послуги майданчика електронних закупівель; виконати пошук та роздрукувати бланки платежів, що були проведені у рамках співпраці з системою електронних закупівель;
- **Баланс компанії складає \_\_ гривень** демонструє поточний баланс компанії користувача на майданчику компанії-оператора;
- **Вийти (логін користувача)** дає змогу вийти з поточного облікового запису користувача;
- **Тестовий режим** слугує для перемикання режиму роботи користувача на майданчику із звичайного в тестовий та назад.

## <span id="page-11-0"></span>**3.1.Редагування даних пункту "Моя компанія"**

Пункт "**Моя компанія**" включає наступні підпункти:

- **Контактні особи** інструмент перегляду, редагування даних контактних осіб компанії користувача, додавання нових контактних осіб та їх видалення (п[.3.1.1\)](#page-12-0);
- **Запрошення** інструмент перегляду переліку довірених осіб компанії користувача, редагування їх даних, видалення чи запрошення нових  $(\pi, \underline{3}, \underline{1}, \underline{2})$ ;
- **Інформація про компанію** перехід за цим підпунктом відкриває сторінку з інформацією про компанію користувача системи. Клік лівою кнопкою миші по кнопці "**Редагувати компанію**" відкриває форму редагування даних компанії користувача, описану у п.п[.1.1.3,](#page-3-2) [1.1.4,](#page-4-0) [1.1.5,](#page-5-2) [1.1.6,](#page-5-1) [1.1.7;](#page-5-0)
- **Згенерувати договір** створення бланку договору про співробітництво між компанією користувача та компанією-оператором майданчику.

#### <span id="page-12-0"></span>**3.1.1.Перегляд, створення та редагування даних контактних осіб**

Послідовні кліки по пунктах "**Моя компанія**" і "**Контактні особи**" відкриють таблицю контактних осіб зв'язаних з компанією користувача. Інформація розташована у стовпчиках:

- порядковий номер особи у переліку;
- **Прізвище** прізвище контактної особи;
- **Ім'я** ім'я контактної особи;
- **Електронна пошта** адреса електронної пошти, що використовується для зв'язку з контактною особою;
- **Контактний телефон** телефонний номер, що використовується для зв'язку з контактною особою.

Закладки над найменуваннями стовпчиків дозволяють перемикатися між формами вводу даних українською та англійською мовами.

Якщо вписати дані у відповідні поля строки фільтрів таблиці та клікнути "**Шукати**", то відобразяться тільки ті контактні особи, параметри яких одночасно відповідають фільтрам.

#### *3.1.1.1. Створення нової контактної особи*

Клік по кнопці "**Створити особу**" відкриє форму внесення даних нової контактної особи компанії користувача. У ній необхідно заповнити наступні поля:

- **Ім'я** ім'я нової контактної особи;
- **Прізвище** прізвище нової контактної особи;
- **По-батькові** по-батькові нової контактної особи користувача;
- **Ім'я англійською (First name)** ім'я нової контактної особи користувача, написане англійською мовою;
- **Прізвище англійською (Last name)** прізвище нової контактної особи користувача, написане англійською мовою;
- **По-батькові англійською (English Patronymic)** по-батькові нової контактної особи користувача, написане англійською мовою;
- **Мова спілкування** вибрати з випадаючого переліку мову спілкування для нової контактної особи користувача;
- **Електронна пошта —** адреса електронної пошти нової контактної особи користувача;
- **Контактний телефон** номер контактного телефону нової контактної особи користувача;
- **Факс** номер факсу контактної особи користувача;
- **Моб. телефон** номер мобільного телефону контактної особи користувача;
- **Офіційний сайт** адреса офіційного сайту контактної особи користувача.

Натиснувши на кнопку "**Створити**" Ви додасте нову контактну особу для поточного користувача системи електронних закупівель.

### *3.1.1.2. Перегляд даних контактної особи*

Клік по символу <sup>6</sup> у рядку контактної особи адресує користувача на її сторінку. Там він має змогу переглянути її детальні дані, відредагувати їх та при потребі видалити особу із переліку контактних осіб компанії.

### *3.1.1.3. Редагування даних контактної особи*

Клік по символу у таблиці контактних осіб або по кнопці "**Оновити**" на сторінці контактної особи відкриє форму редагування її даних. Після внесення всіх потрібних змін потрібно натиснути на кнопку "**Оновити**" для повернення до таблиці контактних осіб компанії (п[.3.1.1\)](#page-12-0).

#### *3.1.1.4. Видалення контактної особи компанії*

Клік по кнопці "**Видалити**" на сторінці поточної контактної особи дозволить після підтвердження намірів користувача видалити її із переліку.

### *3.1.1.5. Повернення до таблиці контактних осіб компанії*

Клік по кнопці "**Контактні особи**" на сторінці поточної контактної особи поверне користувача на сторінку таблиці наявних контактних осіб компанії (п[.3.1.1\)](#page-12-0).

### <span id="page-13-0"></span>**3.1.2.Створення та редагування даних довірених осіб**

Сторінка створення та редагування даних довірених осіб компанії відкривається після послідовних кліків по пунктах "**Моя компанія**" і "**Запрошення**". В таблиці довірених осіб компанії наведені їх дані, розташовані у стовпчиках:

- **№** порядковий номер довіреної особи у переліку;
- **ПІБ** прізвище, ім'я та по-батькові довіреної особи;
- **Електронна пошта** адреса електронної пошти, що використовується для зв'язку з довіреною особою;

• **Статус** — поточний статус довіреної особи.

Якщо задати значення у полях фільтрів чи вибрати статус із переліку та клікнути "**Шукати**", то відобразяться тільки ті контактні особи, параметри яких одночасно відповідають всім задіяним фільтрам.

Клік по символу відкриє форму редагування даних існуючої довіреної особи, п[.3.1.2.2.](#page-14-1)

Клік по символу **повереня відкриє вікно підтвердження наміру забрати дану довірену особу з** переліку, а при згоді користувача видалить її.

Якщо натиснути на кнопку "**Створити запрошення**", то система відкриє форму створення запрошення для нової довіреної особи, п[.3.1.2.1](#page-14-0)

### <span id="page-14-0"></span>*3.1.2.1. Створення запрошення для нової довіреної особи*

У поле "**ПІБ**" форми створення запрошення для нової довіреної особи потрібно ввести прізвище, ім'я та по-батькові особи, якій висилається запрошення; а у поле "**Електронна пошта**" — адресу електронної пошти особи. Після кліку на кнопці "**Створити**" лист із запрошенням буде відправлений на вказану адресу.

### <span id="page-14-1"></span>*3.1.2.2. Редагування запрошення для нової довіреної особи*

У полі "**ПІБ**" форми редагування даних довіреної особи компанії користувача можна змінити прізвище, ім'я та по-батькові довіреної особи; а у полі "**Електронна пошта**" — ввести нову адресу електронної пошти довіреної особи. Після кліку на кнопці "**Оновити**" запрошення буде перезаписане зі зміненими даними.

### *3.1.2.3. Заповнення даних нової довіреної особи*

Перейшовши за посиланням у отриманому листі-запрошенні, довірена особа компанії потрапляє на сторінку приєднання до компанії. У ній потрібно заповнити поля:

- **ПІБ** прізвище, ім'я та по-батькові довіреної особи;
- **Логін (email)** логін довіреної особи, в якості якого обов'язково повинна виступати адреса електронної пошти особи;
- **Пароль** пароль для даного логіну;
- **Пароль ще раз** повтор паролю для підтвердження вірності набору.

Заповнивши поля форми необхідно відмітити галочками пункти підтвердження згод:

- **Я підтверджую достовірність наданої мною інформації** підтвердження даних;
- **Я надаю згоду на збереження та обробку моїх персональних даних** згода на збереження та процесинг наданих даних;
- **Я погоджуюсь з Регламентом роботи системи електронних державних закупівель** – підтвердження знайомства та згоди працювати за Регламентом роботи системи електронних державних закупівель;

• **Я погоджуюсь на листування електронною поштою та отримання SMSповідомлень** – надання згоди на використання електронної пошти в якості офіційного каналу повідомлень та обміну інформацією між особою та адміністраторами системи електронних закупівель, а також сервісу SMS-повідомлень для сповіщення особи про події системи.

### **3.1.3.Перегляд та редагування інформації про компанію користувача**

Сторінка перегляду та редагування даних про компанію користувача системи відкривається після кліку по "**Моя компанія**" – "**Інформація про компанію**". Інформація про компанію розташована в 2-стовпчиковій таблиці.

Якщо потрібно змінити дані компанії, то клік по кнопці "**Редагувати компанію**" відкриє відповідну форму. Заповнення її полів описане в п.п[.1.1.4,](#page-4-0) [1.1.5,](#page-5-2) [1.1.6,](#page-5-1) [1.1.7.](#page-5-0)

### **3.1.4.Генерація договору між компанією користувача та майданчиком**

Клік по пунктах "**Моя компанія**" – "**Згенерувати договір**" забезпечить генерацію тексту договору про надання компанії користувача послуг майданчика електронних закупівель. В нього будуть внесені необхідні реквізити так, як користувач вказав їх при реєстрації. Даний договір є повністю завершеним документом, що потребує тільки завірення підписом керівника компанії і її печаткою.

Бланк договору може бути переглянутий, збережений та роздрукований прямо із вікна браузера.

## <span id="page-15-0"></span>**3.2.Робота із закупівлями користувача**

Інформація про закупівлі, які створив чи у яких приймає участь користувач майданчику, зосереджена в пункті меню, що має назву "**Мої пропозиції**" для користувача у ролі **Постачальник** або "**Мої закупівлі**", для користувача у ролі **Замовник**.

### <span id="page-15-1"></span>**3.2.1.Пошук серед усіх закупівель користувача**

Клік по підпункту "**Тендери**" відкриє інструмент пошуку за сьома параметрами серед тих тендерів, де знаходяться пропозиції користувача системи електронних закупівель, якщо він зареєстрований як **Постачальник**. Або серед тих, що створені користувачем, якщо він зареєстрований в ролі **Замовник**. Прийоми роботи з ним описані в п[.2.1.2.](#page-10-1)

**УВАГА!** Варто мати на увазі, що в даному випадку пошук виконується не серед усього масиву тендерів ЦБД, що доступний користувачу, а лише серед тих, що створені ним чи мають його цінові пропозиції.

### <span id="page-15-2"></span>**3.2.2.Пошук серед обраних тендерів користувача**

Вибір підпункту "**Обрані**", доступний тільки для користувачів у ролі **Постачальник**, відкриє інструмент пошуку за десятком параметрів серед тендерів, що позначені користувачем як "обрані" і де знаходяться його пропозиції. Прийоми роботи з ним описані в п[.2.1.2.](#page-10-1)

### <span id="page-16-0"></span>**3.2.3.Пошук серед оголошених планів річних закупівель користувача**

Для користувачів у ролі **Замовник** доступний пункт "**Плани**". Клік по ньому відкриє перелік оголошених планів закупівлі даного користувача системи.

У ньому можна виконати пошук, відсортувавши тендери за чотирма параметрами. Після задання фільтрів і кліку по кнопці "**Шукати**", у переліку залишаться панелі короткої інформації лише тих тендерів, що одночасно відповідають усім фільтрам.

Клік по кнопці "**Створити план**" адресує користувача до форми заповнення параметрів оголошення про план закупівлі.

#### *3.2.3.1. Сторінка створення плану закупівлі*

Для створення нового плану закупівлі у формі користувач має ввести значення у наступні поля розділу "**Параметри плану**":

- **Тип процедури** обрати тип проведення процедури закупівлі;
- **Конкретна назва предмету закупівлі** узагальнююча назва усіх цінностей та послуг, що являються предметом закупівлі, викладена у текстовий формі;
- **Примітки**  неформалізовані деталі вимог до предмету та/або процедури закупівлі, викладені у текстовій формі;
- **Очікувана вартість предмету закупівлі** сума коштів, яка планується на здійснення закупівлі;
- **Валюта** обрати валюту, у якій будуть проводитись розрахунки за предмет закупівлі;
- **Орієнтовний початок процедури закупівлі** плановані рік та місяць початку проведення закупівель. Клік по полю форми відкриє графічний календар, де рік та місяць можна обрати мишкою;
- **Рік** вказати фінансовий рік, на який планується оплата рахунку за предмет закупівлі. Клік по полю форми відкриє графічний календар, де можна буде вибрати дозволений рік;
- **Код ДК021** вказати код класифікатора, якому в загальному вигляді відповідають предмети закупівлі усі разом. Клік по полю форми відкриває інструмент підбору коду класифікатора у ієрархічних переліках.

Клік по кнопці "**Додати код КЕКБ**" додає до переліку параметрів поле вводу коду додаткової класифікації. Клік відкриває інструмент підбору коду класифікатора у ієрархічних переліках.

У розділі "**Інформація про номенклатуру**" знаходяться точні дані безпосередньо про предмети, що входять в дану закупівлю.

Клік по кнопці "**Додати предмет закупівлі**" відкриє чотири поля відомостей про складові предмети даної закупівлі:

- **Назва номенклатури** точна назва лоту, що входить в закупівлю;
- **Кількість**  число одиниць виміру даного предмету закупівлі. Самі одиниці виміру можна обрати правіше поля кількості;
- **Код ДК021** вказати код класифікатора, якому точно відповідає даному предмету закупівлі. Клік по полю форми відкриває інструмент підбору коду класифікатора у ієрархічних переліках.

Потрібно заповнити точну інформацію про весь асортимент предметів, що входять у дану закупівлю. Для додання нового блоку деталей користувач має тиснути кнопку "**Додати предмет закупівлі**".

Після введення всіх даних про всі лоти плану закупівлі можна зберегти його без публікації з метою подальшого редагування (кнопка "**Зберегти як чернетку**"), опублікувати план закупівлі натиснувши на кнопку "**Зберегти та опублікувати**" або видалити його зовсім, натиснувши на "**Відмінити**".

### **3.2.4.Пошук договорів, укладених користувачем**

Клік по підпункту "**Договори**" відкриває перелік договорів, що були укладені компанією користувача і зареєстровані в системі електронних публічних закупівель. Наявний масив договорів можна відфільтрувати за п'ятьма параметрами: **Ідентифікатор контракту**, **Ідентифікатор закупівлі**, **Код CPV (старий)**, **Код CPV (новий)** та **Статус**. Після фільтрації на екрані залишаться лише ті договори, що одночасно відповідають усім параметрам фільтрації.

## <span id="page-17-0"></span>**3.3.Робота з [розділом "Мої фінанси"](#page-17-0)**

Даний пункт **Особистого меню** доступний тільки для користувачів у ролі **Постачальник**. Він надає інформацію про рахунки, що виставлені компанії користувача, та платежі, що проведені через компанію користувача.

### <span id="page-17-1"></span>**3.3.1.Рахунки за послуги майданчику електронних закупівель**

Вхід в підпункт меню "**Рахунки**" відкриває таблицю рахунків, що були створені для сплати послуг майданчику електронних закупівель. Інформація по них зосереджена в наступних стовпчиках:

- **№** порядковий номер рахунку в таблиці;
- **Призначення платежу** текстовий опис призначення платежу;
- **Статус** актуальний статус даного платежу;

Клік по найменуванню стовпчиків "**Опис платежу**" та "**Статус**" включає сортування таблиці по по зростанню чи по зменшенню значень їх даних.

• **Рахунок-фактура** — клік по кнопці відкриває в сусідній вкладці браузера заповнений бланк рахунку-фактури для здійснення платежу.

### *3.3.1.1. Інструмент фільтрації рахунків за послуги майданчика*

Для того, щоб відфільтрувати у таблиці рахунків лише ті, що об'єднані потрібними ознаками, на сторінці реалізовано інструмент відбору рахунків за параметрами:

- **За призначенням платежу** тут можна повністю чи частково вказати призначення даного платежу;
- **Дата створення** поле вводу дати створення рахунку. Клік по полю відкриє графічний календар вибору дати;
- **Дата сплати**  поле вводу дати оплати рахунку. Клік по полю відкриє графічний календар вибору дати;
- **Статус** поле вибору фільтру актуального статусу рахунку.

У вікнах фільтрів можна вписати текст пошуку у відповідних стовпчиках таблиці, та/або вибрати один з трьох запропонованих статусів рахунку. Після кліку по кнопці "**Шукати**" таблиця рахунків буде відфільтрована таким чином, щоб в ній залишилися тільки рахунки, параметри яких одночасно відповідають усім параметрам фільтрів.

### <span id="page-18-0"></span>*3.3.1.2. Формування нових рахунків сплати послуг майданчика*

Клік по кнопці "**Створити рахунок**" відкриє форму заповнення суми сплати за послуги майданчика електронних закупівель. В ній потрібно вписати необхідну суму в гривнях та натиснути кнопку "**Сформувати**". Бланк рахунка-фактури буде сформовано та заповнено реквізитами сторін автоматично, користувач системи знову побачить таблицю рахунків за послуги майданчику електронних закупівель, новий рахунок з'явиться в таблиці зі статусом "**в очікуванні**".

Для відміни від формування нового рахунку та повернення на сторінку рахунків за послуги майданчику електронних закупівель, натисніть на кнопку "**Назад до списку**".

#### **3.3.2.Платежі користувача в системі електронних закупівель**

Вхід до підпункту "**Платежі**" відкриває форму з таблицею платежів, проведених користувачем в рамках діяльності в системі електронних закупівель та інструмент їх фільтрації.

Дані таблиці розміщуються в стовпчиках:

- **№** номер платежу по порядку;
- **Напрямок руху** напрямок переміщення коштів, може приймати одне з двох значень: "**поповнення**" або "**витрата**";
- **Сума** розмір грошового переказу;
- **Назва тендера**  найменування тендеру, в рамках якого був здійснений платіж;
- **№ Рахунку** номер платіжного рахунку, на який були переведені кошти. Під ним розташована кнопка "**Рахунок-фактура**". Клік по ній відкриє в новій вкладці браузера бланк даного рахунку-фактури із заповненими полями та реквізитами сторін;
- **Причина руху коштів** опис призначення переказу коштів;
- **Дата сплати** дата, коли кошти були списані або зараховані на баланс компанії користувача.

### *3.3.2.1. Інструмент фільтрації платежів*

Для полегшення пошуку платежів над їх таблицею зверху розташований інструмент фільтрації. Він виконує відбір строк за двома параметрами:

- **Напрямок руху** з випадаючого переліку можна вибрати один з двох напрямків: "**поповнення**" або "**витрата**";
- **Дата сплати** дата, коли кошти були списані або зараховані на баланс компанії користувача. Клік по полю параметру відкриє графічний календар вибору року, місяця та числа руху коштів.

Для виконання пошуку потрібно ввести потрібні фільтри та натиснути кнопку "**Шукати**". Умови фільтрів об'єднуються логічним "**І**", результати фільтрації будуть відповідати їм всім одночасно.

## <span id="page-19-1"></span>**3.4.Вихід з облікового запису користувача**

Вибір і клік по пункту "**Вийти (адреса користувача)**" призводить до виходу поточного користувача (його електронна адреса прописана у рядку пункту виходу) із облікового запису майданчику електронних публічних закупівель. Варто зауважити, що даний процес не має ніяких проміжних попереджувальних етапів, тому тиснути на даний пункт **Особистого меню** варто лише ясно усвідомлюючи наслідки цієї дії.

## <span id="page-19-0"></span>**3.5.[Перемикання роботи користувача у тестовий режим](#page-19-0)**

Тестовий режим роботи передбачений саме для забезпечення можливості виконувати пробні дії на майданчику, тренувати персонал чи перевіряти ідеї користувача без ризику впливу на реальні закупівлі. Робота користувача у тестовому режимі оброблюється серверами ЦБД за тими самими алгоритмами, що і в звичайному, але ніяких фінансових наслідків вона не несе.

**Потрібно мати на увазі!** Знаходячись у тестовому режимі користувач побачить **лише ті** закупівлі, що були створені іншими користувачами теж **у тестовому режимі**.

Для перемикання роботи у тестовий режим потрібно клікнути на перемикачі "**Тестовий режим**" у нижньому рядку **Особистого меню** користувача. Стан робочого оточення користувача на майданчику перемкнеться без затримок, а всі вікна інтерфейсу майданчику зверху будуть містити рядок з попереджувальним написом:

# <span id="page-20-1"></span>**4. Робота представника Замовника на майданчику електронних закупівель**

**УВАГА!** Для того, щоб прийняти участь у роботі системи електронних публічних закупівель в якості замовника послуг чи товарів, потрібно зайти на майданчик під обліковим записом, що зареєстрований у ролі **Замовник**. Подальша продуктивна діяльність такого користувача у системі локалізується у підпунктах "**Тендери**" та "**Плани**" пункту "**Мої закупівлі**" з **Особистого меню** користувача (пп. [3.2.1.,](#page-15-1) [3.2.3.\)](#page-16-0).

## <span id="page-20-0"></span>**4.1.Створення, редагування, розміщення та пошук річних планів закупівель**

Користувач-**Замовник** має планувати свої закупівлі наперед та оголошувати їх параметри. Даними планами він сповіщає організації-**Постачальників** про свої майбутні потреби.

### <span id="page-20-2"></span>**4.1.1.Створення планів річних закупівель**

Для створення нового плану закупівель користувач має на сторінці річних планів державних закупівель (п[. 3.2.2.\)](#page-15-2) натиснути клавішу "Створити план", що відкриє форму створення нового плану.

У ній потрібно заповнити наступні поля:

- **Тип процедури** обрати один з дев'яти типів проведення процедури закупівлі. Для типів **Без застосування електронної системи**, **Допорогові закупівлі** та **Звіт про укладений договір** план закупівлі буде названо "**Додаток до плану державної закупівлі**";
- **Конкретна назве предмету закупівлі** точний текстовий опис товарів чи послуг, що планується придбати;
- **Примітки** неформалізовані текстові доповнення до опису предметів чи процедури;
- **Очікувана вартість закупівлі** максимальна сума, яку **Замовник** згоден заплатити за предмет закупівлі. Це один з суттєвих параметрів майбутнього тендеру;
- **Валюта** обрати валюту розрахунку за закупівлю;
- **Орієнтовний початок процедури закупівлі** дата старту процесу тендеру. Клік по полю викличе графічний календар, де потрібно обрати рік, місяць та число;
- **Рік** бюджетний рік, у який планується проведення закупівлі;
- **Код ДК021-2015** код класифікатору, що описує предмет закупівлі. Клік по полю відкриє ієрархічні переліки класифікатору.

Клік по кнопці "**Додати код КЕКВ**" додасть поле **Код КЕКВ** для внесення коду відповідного класифікатору.

Для більшої деталізації предмету закупівлі та у випадках, коли у неї плануються більше одного типу предметів, потрібно натиснути у розділі "**Інформація про номенклатуру**" на кнопку "**Додати предмет закупівлі**" та заповнити наступні поля для кожного з типів:

- **Конкретна назве предмету закупівлі** текстовий опис товарів чи послуг, що планується придбати;
- **Кількість** вказати кількість та обрати одиницю її виміру;
- **Код ДК021-2015** код класифікатору, що описує предмет закупівлі. Клік по полю відкриє ієрархічні переліки класифікатору.

Повторити процедуру для кожного з типів товарів чи послуг даного плану закупівлі.

Після заповнення всіх полів плану потрібно натиснути одну з трьох клавіш внизу сторінки:

- "**Зберегти та опублікувати**" для публікації створеного плану закупівлі. Вона потребує накладення ЕЦП користувача;
- "**Зберегти як чернетку**" для збереження даних плану але без його публікації;
- "**Відмінити**" для скасування створеного плану закупівлі.

**УВАГА!** Поля, що відмічені у формі червоною зірочкою \*, мають бути заповненими обов'язково.

### **4.1.2.Редагування річних планів державних закупівель**

Обравши на сторінці річних планів державних закупівель (п[.3.2.1.\)](#page-15-1) одну із створених чернеток чи один з вже оголошених планів, користувач може внести зміни до їх параметрів, натиснувши кнопку "**Редагувати план**". Значення параметрів плану закупівлі розглянуті у п[.4.1.1.](#page-20-2)

### **4.1.3.Пошук річних планів закупівель**

На сторінці річних планів державних закупівель (п[.3.2.3.\)](#page-16-0) користувач побачить всі свої створені чернетки чи вже оголошені плани закупівель. Наявний їх перелік можна відфільтрувати за **Ключовими словами** частково чи точно, і кодами **ДК021-2015(CPV)** або **КЕКВ**.

А якщо цих параметрів недостатньо, то клік по кнопці відкриє додаткові параметри фільтрації: **Ідентифікатор плану закупівлі**, **Замовник**, **ЄДРПОУ**, **За очікуваною вартістю**, **За плановою датою закупівлі** та дозволить обрати параметри сортування результатів.

## <span id="page-22-0"></span>**4.2.Створення та проведення закупівлі за процедурою Допорогових закупівель**

## **4.2.1.Створення закупівлі**

Для закупівель, що за своїми параметрами підпадають під умови **Допорогових закупівель**, при створенні нового тендеру (п[.5.1.\)](#page-33-0) потрібно обрати тип процедури "**Допорогові закупівлі**", заповнити всі наступні поля створення нової закупівлі і перейти до етапу її збереження та публікації.

### **4.2.2.Публікація, редагування створеної закупівлі, збереження чернетки закупівлі**

Після заповнення всіх необхідних форм створення нового тендеру, представник **Замовника** має опублікувати його (п.5.1.2.) або зберегти як чернетку (п[.5.1.1.\)](#page-37-0). При надходженні нових відомостей **Замовник** має можливість відредагувати чернетку або опубліковану закупівлю  $(n.5.1.3.).$  $(n.5.1.3.).$  $(n.5.1.3.).$ 

**УВАГА!** Зверніть увагу, що користувач системи може редагувати параметри лише створених ним тендерів і тих з них, що мають статуси "**Чернетка**" та "**Період уточнень**". У ті, що мають статус "**Очікування пропозицій**" можна лише додавати документи до оголошень, але не змінювати умови тендерів чи параметри лотів.

### **4.2.3.Відповіді на питання учасників тендеру**

Організатор тендерів (**Замовник**) має право та можливість відповідати на питання до них та/або їх лотів, що поставлені користувачами у "**Період уточнень**". Зовнішній вигляд форми надання відповідей користувачам майданчику, порядок її заповнення та органи керування наведені в п[.8.1.1.2.](#page-56-0) **Замовники** закупівель та ті учасники, що поставили питання, будуть повідомлені системою автоматично про надходження нових запитань та відповідей до закупівлі, що їх цікавить, за допомогою спливаючих вікон.

### **4.2.4.Відповіді на вимоги та звернення до Замовника закупівлі**

Зареєстровані учасники системи електронних закупівель можуть звернутися з **Вимогами** до умов проведення закупівлі, на які має відповісти **Замовник** (п[.5.2.\)](#page-37-0). А у разі задовільнення вимог, **Замовник** має внести відповідні зміни в умови тендеру та тендерну документацію.

### **4.2.5.Спостереження за перебігом торгів**

Після настання дати проведення торгів з приводу опублікованої закупівлі, її **Замовник** має змогу спостерігати за їх перебігом (п.  $7.5.2$ .) та ознайомитись з результатами (п.  $7.5.4$ .).

## <span id="page-22-1"></span>**4.2.6.Кваліфікація переможця тендеру**

По результатам торгів представник **Замовника** має провести визначити переможця закупівлі і кваліфікувати його (п[.5.3.\)](#page-22-1).

### **4.2.7.Активація контракту з переможцем закупівлі**

Після закінчення торгів, кваліфікації їх переможця і закінчення періоду оскарження результатів кваліфікації, **Замовник** має укласти та активувати контракт з **Постачальником**переможцем (п[.5.4.\)](#page-40-0) у визначений законодавством строк. Активація контракту завершує участь представника **Замовника** у даній допороговій закупівлі.

## <span id="page-23-0"></span>**4.3.Створення та проведення закупівлі за процедурою Відкритих торгів**

#### **4.3.1.Створення закупівлі**

Для закупівель, що за своїми параметрами підпадають під умови **Відкритих торгів**, при створенні нового тендеру (п[.5.1.\)](#page-33-0) потрібно обрати тип процедури "**Відкриті торги**". Заповнити всі наступні поля створення нової закупівлі і перейти до етапу її збереження та публікації.

#### **4.3.2.Публікація, редагування створеної закупівлі, збереження чернетки закупівлі**

Після заповнення всіх необхідних форм створення нового тендеру, представник **Замовника** має опублікувати його (п[.5.1.2.\)](#page-38-2) або зберегти як чернетку (п[.5.1.1.\)](#page-37-0).

При надходженні нових відомостей **Замовник** має можливість відредагувати чернетку або опубліковану закупівлю (п[.5.1.3.\)](#page-38-1).

**УВАГА!** Зверніть увагу, що користувач системи може редагувати параметри лише створених ним тендерів і тих з них, що мають статуси "**Чернетка**" та "**Період уточнень**". У ті, що мають статус "**Очікування пропозицій**" можна лише додавати документи до оголошень, але не змінювати умови тендерів чи параметри лотів.

### **4.3.3.Відповіді на питання учасників тендеру**

Організатор тендерів (**Замовник**) має право та можливість відповідати на питання до них та/або їх лотів, що поставлені користувачами у "**Період уточнень**", що в даній процедурі суміщений з періодом "**Подачі пропозицій**". Зовнішній вигляд форми надання відповідей користувачам майданчику, порядок її заповнення та органи керування наведені в п.[8.1.1.2.](#page-56-0) **Замовник** закупівлі та ті учасники, що поставили питання, будуть автоматично повідомлені системою про надходження нових запитань та відповідей до закупівлі, що їх цікавить.

#### **4.3.4.Відповіді на вимоги та звернення до Замовника закупівлі**

Зареєстровані учасники системи електронних закупівель можуть звернутися з **Вимогами** до умов проведення закупівлі, на які має відповісти **Замовник** (п[.5.2.\)](#page-37-0). А у разі задовільнення вимог, **Замовник** має внести відповідні зміни в умови тендеру та тендерну документацію.

#### **4.3.5.Спостереження за перебігом торгів**

Після настання дати проведення торгів з приводу опублікованої закупівлі, її **Замовник** має змогу спостерігати за їх перебігом (п.7.5.2.) та ознайомитись з результатами (п[.7.5.4.\)](#page-54-2).

### **4.3.6.Кваліфікація переможця тендеру**

По результатам торгів представник **Замовника** має провести визначити переможця закупівлі і кваліфікувати його (п[.5.3.\)](#page-22-1).

### **4.3.7.Активація контракту з переможцем закупівлі**

Після закінчення торгів, кваліфікації їх переможця і закінчення періоду оскарження результатів кваліфікації, **Замовник** має укласти та активувати контракт з **Постачальником**переможцем (п[.5.4.\)](#page-40-0) у визначений законодавством строк. Активація контракту закриває участь представника **Замовника** у даній закупівлі відкритих торгів.

## <span id="page-24-0"></span>**4.4.Створення та проведення закупівлі за процедурою Відкритих торгів з публікацією англійською мовою**

### **4.4.1.Створення закупівлі**

Для закупівель, що за своїми параметрами підпадають під умови **Відкритих торгів з публікацією англійською мовою**, при створенні нового тендеру (п[.5.1.\)](#page-33-0) потрібно обрати тип процедури "**Відкриті торги з публікацією англійською мовою**".

Заповнити всі наступні поля створення нової закупівлі і перейти до етапу її збереження та публікації. Заповнювати поля форми українською та дублювати відповідні поля англійською мовою, надавати супроводжуючу тендерну документацію також англійською мовою.

### **4.4.2.Публікація, редагування створеної закупівлі, збереження чернетки закупівлі**

Після заповнення всіх необхідних форм створення нового тендеру, представник **Замовника** має опублікувати його (п[.5.1.2.\)](#page-38-2) або зберегти як чернетку (п[.5.1.1.\)](#page-37-0). При надходженні нових відомостей **Замовник** має можливість відредагувати чернетку або опубліковану закупівлю  $(\pi 0.5.1.3.).$  $(\pi 0.5.1.3.).$  $(\pi 0.5.1.3.).$ 

**УВАГА!** Зверніть увагу, що користувач системи може редагувати параметри лише створених ним тендерів і тих з них, що мають статуси "**Чернетка**" та "**Період уточнень**". У ті, що мають статус "**Очікування пропозицій**" можна лише додавати документи до оголошень, але не змінювати умови тендерів чи параметри лотів.

### **4.4.3.Відповіді на питання учасників тендеру**

Організатор тендерів (**Замовник**) має право та можливість відповідати на питання до них та/або їх лотів, що поставлені користувачами у "**Період уточнень**", що в даній процедурі суміщений з періодом "**Подачі пропозицій**". На питання, поставлені англійською мовою, варто відповідати таким же чином. Зовнішній вигляд форми надання відповідей користувачам майданчику, порядок її заповнення та органи керування наведені в п.[8.1.1.2.](#page-56-0) **Замовник** закупівлі та ті учасники, що поставили питання, будуть автоматично повідомлені системою про надходження нових запитань та відповідей до закупівлі, що їх цікавить.

### **4.4.4.Відповіді на вимоги та звернення до Замовника закупівлі**

Зареєстровані учасники системи електронних закупівель можуть звернутися з **Вимогами** до умов проведення закупівлі, на які має відповісти **Замовник** (п[.5.2.\)](#page-37-0). А у разі задовільнення вимог, **Замовник** має внести відповідні зміни в умови тендеру та тендерну документацію.

#### **4.4.5.Спостереження за перебігом торгів**

Після настання дати проведення торгів з приводу опублікованої закупівлі, її **Замовник** має змогу спостерігати за їх перебігом (п.7.5.2.) та ознайомитись з результатами (п[.7.5.4.\)](#page-54-2).

#### **4.4.6.Кваліфікація переможця тендеру**

По результатам торгів представник **Замовника** має провести визначити переможця закупівлі і кваліфікувати його (п[.5.3.\)](#page-22-1)

### **4.4.7.Активація контракту з переможцем закупівлі**

Після закінчення торгів, кваліфікації їх переможця і закінчення періоду оскарження результатів кваліфікації, **Замовник** має укласти та активувати контракт з **Постачальником**переможцем (п[.5.4.\)](#page-40-0) у визначений законодавством строк. Активація контракту закриває участь представника **Замовника** у даній закупівлі відкритих торгів з публікацією англійською мовою.

## <span id="page-25-0"></span>**4.5.Створення та проведення закупівлі за Переговорною процедурою**

### **4.5.1.Створення закупівлі**

Для закупівель, що за своїми обставинами проведення підпадають під умови **Переговорної** процедури, при створенні нового тендеру (п.5.1.) потрібно обрати тип процедури "**Переговорна процедура**".

Заповнити всі наступні поля створення нової закупівлі, обов'язково зазначивши **Обгрунтування**, за яким закупівля проводиться саме так, і перейти до етапу її збереження та публікації.

### **4.5.2.Публікація, редагування створеної закупівлі, збереження чернетки закупівлі**

Після заповнення всіх необхідних форм створення нового тендеру, представник **Замовника** має опублікувати його (п. $5.1.2$ .) або зберегти як чернетку (п. $5.1.1$ .).

При надходженні нових відомостей **Замовник** має можливість відредагувати чернетку або опубліковану закупівлю (п[.5.1.3.\)](#page-38-1).

**УВАГА!** Зверніть увагу, що процедура буде опублікована на веб-порталі уповноваженого органу лише після внесення інформації про учасників переговорів, публікації наміру укласти договір та підписання його за допомогою ЕЦП.

### **4.5.3.Кваліфікація переможця тендеру**

Після аналізу пропозицій учасників представник **Замовника** має визначити переможця закупівлі провести з ним переговори і кваліфікувати його (п[.5.3.\)](#page-22-1).

**УВАГА!** Кваліфікація переможця закупівлі, що проводиться по **Переговорній процедурі**, обов'язково має бути затверджена **Замовником** за допомогою ЕЦП!

#### **4.5.4.Активація контракту з переможцем закупівлі**

Після закінчення торгів, кваліфікації їх переможця і закінчення періоду оскарження результатів кваліфікації, **Замовник** має укласти та активувати контракт з **Постачальником**переможцем (п[.5.4.\)](#page-40-0) у визначений законодавством строк. Активація контракту закриває участь представника **Замовника** у даній закупівлі за **Переговорною процедурою**.

**УВАГА!** Завантаження контракту по закупівлі, що проводиться по **Переговорній процедурі**, після завершення періоду оскарження обов'язково має бути затверджене **Замовником** закупівлі за допомогою ЕЦП!

## <span id="page-26-0"></span>**4.6.Створення та проведення закупівлі за Переговорною процедурою для потреб МО**

### **4.6.1.Створення закупівлі**

Для закупівель, що за своїми обставинами проведення підпадають під умови **Переговорної процедури**, а їх адресатом виступає Міністерство Оборони України, при створенні нового тендеру (п[.5.1.\)](#page-33-0) потрібно обрати тип процедури "**Переговорна процедура для потреб оборони**". Дана процедура проводиться у два етапи.

**УВАГА!** Створювати закупівлі даного типу мають можливість лише користувачі, що при реєстрації вказали тип компанії "**Замовник, що здійснює закупівлі для потреб оборони**".

Заповнити всі наступні поля створення нової закупівлі, обов'язково зазначивши **Обгрунтування**, за яким закупівля проводиться саме так, і перейти до етапу її збереження та публікації.

### **4.6.2.Публікація, редагування створеної закупівлі, збереження чернетки закупівлі**

Після заповнення всіх необхідних форм створення нового тендеру, представник **Замовника** має опублікувати його  $(\pi, \underline{5.1.2})$  або зберегти як чернетку  $(\pi, \underline{5.1.1.})$ .

При надходженні нових відомостей **Замовник** має можливість відредагувати чернетку або опубліковану закупівлю (п[.5.1.3.\)](#page-38-1).

**УВАГА!** Зверніть увагу, що процедура буде опублікована на веб-порталі уповноваженого органу лише після внесення інформації про учасників переговорів, публікації наміру укласти договір та підписання його за допомогою ЕЦП.

**УВАГА!** Зверніть увагу, що користувач системи може редагувати параметри лише створених ним тендерів і тих з них, що мають статуси "**Чернетка**" та "**Період уточнень**". У ті, що мають статус "**Очікування пропозицій**" можна лише додавати документи до оголошень, але не змінювати умови тендерів чи параметри лотів.

### **4.6.3.Відповіді на питання учасників тендеру**

Організатор тендерів (**Замовник**) має право та можливість відповідати на питання до них та/або їх лотів, що поставлені користувачами у "**Період уточнень**". Зовнішній вигляд форми надання відповідей користувачам майданчику, порядок її заповнення та органи керування наведені в п[.8.1.1.2.](#page-56-0) **Замовник** закупівлі та ті учасники, що поставили питання, будуть автоматично повідомлені системою про надходження нових запитань та відповідей до закупівлі, що їх цікавить.

### **4.6.4.Відповіді на вимоги та звернення до Замовника закупівлі**

Зареєстровані учасники системи електронних закупівель можуть звернутися з **Вимогами** до умов проведення закупівлі, на які має відповісти **Замовник** (п[.5.2.\)](#page-37-0). А у разі задовільнення вимог, **Замовник** має внести відповідні зміни в умови тендеру та тендерну документацію.

### **4.6.5.Перший етап: Кваліфікація пропозицій-переможців**

Після завершення періоду "**Очікування пропозицій**", **Замовник** проводить аналіз поданих пропозицій і кваліфікує для участі у другому етапі ті з них, що краще відповідають поставленим умовам закупівлі. Проводить з представниками компаній-переможців першого етапу переговори з приводу умов проведення закупівлі та підтвердження спроможностей учасників-переможців виконати їх.

### **4.6.6.Другий етап: Спостереження за перебігом торгів між кваліфікованими учасниками першого етапу**

Учасники, кваліфіковані на першому етапі закупівлі, допускаються до другого етапу, що заключається у проведені серед них торгів за процедурою редукціону. У другий етап може вийти лише один з учасників, тоді він автоматично опиняється його переможцем.

А при двох та більшій кількості претендентів, після настання визначеної дати проводяться торги з приводу опублікованої закупівлі, її **Замовник** має змогу спостерігати за їх перебігом (п[. 7.5.2.\)](#page-53-1) та ознайомитись з результатами (п. 7.5.4.).

### **4.6.7.Кваліфікація переможця торгів**

По результатам торгів представник **Замовника** має визначити переможця закупівлі і кваліфікувати його (п[.5.3.\)](#page-22-1).

**УВАГА!** Кваліфікація переможця закупівлі, що проводиться по **Переговорній процедурі для потреб МО**, обов'язково має бути затверджена **Замовником** за допомогою ЕЦП!

### **4.6.8.Активація контракту з переможцем закупівлі**

Після закінчення торгів, кваліфікації їх переможця і закінчення періоду оскарження результатів кваліфікації, **Замовник** має укласти та активувати контракт з **Постачальником**переможцем (п[.5.4.\)](#page-40-0) у визначений законодавством строк. Активація контракту закриває участь представника **Замовника** у даній закупівлі за **Переговорною процедурою для потреб МО**.

**УВАГА!** Завантаження контракту по закупівлі, що проводиться по **Переговорній процедурі для потреб МО**, після завершення періоду оскарження обов'язково має бути затверджене **Замовником** закупівлі за допомогою ЕЦП!

## <span id="page-28-0"></span>**4.7.Розміщення інформації про закупівлю за процедурою Звіт про укладений договір**

### **4.7.1.Створення закупівлі**

Для здійснених закупівель, що за своїми параметрами підпадають під умови таких, що можуть проводитись без використання електронної системи закупівель, **Замовники**, які підлягають під дію закону "Про публічні закупівлі", зобов'язані опублікувати у електронній системі закупівель **Звіт про укладений договір**. Для цього, представник такого **Замовника** має при створенні нового тендеру (п[.5.1.\)](#page-33-0) обрати тип процедури "**Звіт про укладений договір**".

Представник **Замовника** має заповнити всі поля форми створення звіту про закупівлю і перейти до етапу його збереження та публікації.

#### **4.7.2.Публікація, редагування створеного Звіту, збереження чернетки Звіту**

Після заповнення всіх необхідних форм створення Звіту про закупівлю, представник **Замовника** має опублікувати його (п[.5.1.2.\)](#page-38-2) або зберегти як чернетку (п[.5.1.1.\)](#page-37-0).

При надходженні нових відомостей **Замовник** має можливість відредагувати чернетку або опублікований Звіт (п[.5.1.3.\)](#page-38-1).

#### **4.7.3.Кваліфікація переможця тендеру**

Наступним кроком процедури представник **Замовника** має надати інформацію про учасника закупівлі і провести кваліфікувати його Переможцем (п. [5.3.\)](#page-22-1), та затвердити своє рішення накладенням ЕЦП.

**УВАГА!** Зверніть увагу, що Звіт буде опубліковано на веб-порталі уповноваженого органу лише після внесення інформації про переможця закупівлі та затвердження її за допомогою ЕЦП.

#### **4.7.4.Активація контракту з переможцем закупівлі**

Після закінчення кваліфікації переможця **Замовник** має завантажити в систему та активувати укладений та підписаний контракт з учасником-переможцем (п.[5.4.\)](#page-40-0) у визначений законодавством строк.

**УВАГА!** Зверніть увагу, що Звіт буде опубліковано на веб-порталі уповноваженого органу лише після внесення інформації про договір і затвердження її за допомогою ЕЦП.

Таким чином, під час проведення процедури типу **Звіт про укладений договір** представник **Замовника** має тричі затверджувати свої дії накладенням ЕЦП: при публікації Звіту, при кваліфікації Переможця закупівлі і при завантаженні та активації контракту.

## <span id="page-29-0"></span>**4.8.Створення та проведення закупівлі за процедурою Конкурентний діалог**

### **4.8.1.Перший етап процедури**

У випадках, коли **Замовник** не може визначити і сформулювати потрібні йому характеристики предмета закупівлі та при потребі у товарах та послугах, що за своїми параметрами підпадають під умови типу закупівель **Конкурентний діалог**, при створенні нового тендеру (п[.5.1.\)](#page-33-0) потрібно обрати тип процедури "**Конкурентний діалог**".

На першому етапі процедури **Конкурентний діалог** представник **Замовника** має заповнити поля узагальнюючих параметрів оголошення нової закупівлі і перейти до етапу його збереження та публікації.

#### **4.8.2.Публікація, редагування оголошення по закупівлю, збереження чернетки оголошення**

Після заповнення всіх необхідних форм оголошення, представник **Замовника** має опублікувати його (п[.5.1.2.\)](#page-38-2) або зберегти як чернетку (п[.5.1.1.\)](#page-37-0).

При надходженні нових відомостей **Замовник** має можливість відредагувати чернетку або опубліковану закупівлю (п[.5.1.3.\)](#page-38-1).

### **4.8.3.Запрошення постачальників**

При наявності компаній, участь яких у закупівлі бажана **Замовником** і він має впевненість в їх можливостях і кваліфікації, представник **Замовника** має можливість безпосередньо запросити дані фірми до участі у першому етапі закупівлі. Для цього використовується розсилка запрошені із системи електронних торгів по адресам електронної пошти компанійучасників.

### **4.8.4.Прекваліфікація поданих пропозицій**

Після завершення строку подання тендерних пропозицій **Замовник** розглядає подані заявки на предмет їх відповідності вимогам закупівлі.

Після розгляду заявок представник **Замовника** заповнює та формує протокол розгляду пропозицій, а потім завантажує його в систему електронних торгів. Система автоматично розсилає учасникам першого етапу повідомлення про схвалення чи відхилення їх заявок.

## **4.8.5.Переговори з учасниками після прекваліфікації**

Учасники, чиї пропозиції не були відхилені, запрошуються Організатором до процесу очних переговорів. Мінімальна кількість учасників, з якими проводяться переговори: три. Якщо прекваліфіковано менше трьох учасників, то торги набувають статус "**Не відбулися**".

### **4.8.6.Другий етап процедури**

По результатам проведених переговорів з фіналістами прекваліфікації, та після завершення періоду оскарження прекваліфікації, **Замовник** вносить зміни у параметри, технічні умови та тендерну документацію закупівлі. І створює оголошення про закупівлю з конкретизованими параметрами, вимогами та характеристиками, користуючись формою створення нової закупівлі (п[.5.1.\)](#page-33-0). Параметри закупівлі: **Тип процедури**, **Очікувана вартість закупівлі**, **Нецінові показники**, **Гарантія** на другому етапі **Конкурентного діалогу** змінювати забороняється.

Подальший хід проведення закупівлі відбувається по процедурі "**Відкритих торгів**", описаній у п[.4.3.](#page-23-0)

## <span id="page-30-0"></span>**4.9.Створення та проведення закупівлі за процедурою Конкурентний діалог з публікацією англійською мовою**

### **4.9.1.Перший етап процедури**

У випадках, коли **Замовник** не може визначити і сформулювати потрібні йому характеристики предмет закупівлі та при потребі у товарах та послугах, що за своїми параметрами підпадають під умови типу закупівель **Конкурентний діалог**, при створенні нового тендеру (п[.5.1.\)](#page-33-0) потрібно обрати тип процедури **Конкурентний діалог**. При перевищенні очікуваних сум вартості закупівлі визначених законодавством порогів, представник **Замовника** має створювати процедуру "**Конкурентний діалог з публікацією англійською мовою**".

На першому етапі процедури **Конкурентний діалог з публікацією англійською мовою** представник **Замовника** має заповнити поля узагальнюючих параметрів оголошення нової закупівлі **українською і англійською** мовами і перейти до етапу його збереження та публікації.

#### **4.9.2.Публікація, редагування оголошення по закупівлю, збереження чернетки оголошення**

Після заповнення всіх необхідних форм оголошення, представник **Замовника** має опублікувати його (п. 5.1.2.) або зберегти як чернетку (п. 5.1.1.).

При надходженні нових відомостей **Замовник** має можливість відредагувати чернетку або опубліковану закупівлю (п[.5.1.3.\)](#page-38-1).

#### **4.9.3.Запрошення постачальників**

При наявності компаній, участь яких у закупівлі бажана **Замовником** і він має впевненість в їх можливостях і кваліфікації, представник **Замовника** має можливість безпосередньо запросити дані фірми до участі у першому етапі закупівлі. Для цього використовується розсилка запрошені із системи електронних торгів по адресам електронної пошти компаній учасників.

## **4.9.4.Прекваліфікація поданих пропозицій**

Після завершення строку подання тендерних пропозицій **Замовник** розглядає подані на предмет їх відповідності вимогам закупівлі.

Після розгляду заявок представник **Замовника** заповнює та формує протокол розгляду пропозицій, а потім завантажує його в систему електронних торгів. Система автоматично розсилає учасникам першого етапу повідомлення про схвалення чи відхилення їх заявок.

### **4.9.5.Переговори з учасниками після прекваліфікації**

Учасники, чиї пропозиції не були відхилені, запрошуються Організатором до процесу переговорів. Мінімальне число учасників, з якими проводяться переговори — три. Якщо прекваліфіковано менше трьох учасників, то торги набувають статус "**Не відбулися**".

## **4.9.6.Другий етап процедури**

По результатам проведених переговорів з фіналістами прекваліфікації, та після завершення періоду оскарження прекваліфікації, **Замовник** вносить зміни у параметри, технічні умови та тендерну документацію закупівлі. І створює оголошення про закупівлю з конкретизованими параметрами, вимогами та характеристиками, користуючись формою створення нової закупівлі (п[.5.1.\)](#page-33-0). Параметри закупівлі: **Тип процедури**, **Очікувана вартість закупівлі**, **Нецінові показники**, **Гарантія** на другому етапі **Конкурентного діалогу з публікацією англійською мовою** змінювати забороняється.

Подальший хід проведення закупівлі відбувається по процедурі **Відкритих торгів з публікацією англійською мовою**, описаних у п[.4.4.](#page-24-0)

## <span id="page-31-0"></span>**4.10. Створення та проведення закупівлі за процедурою Відкриті торги для закупівлі енергосервісу**

## **4.10.1. Створення закупівлі**

Для закупівель енергосервісу при створенні нового тендеру (п[.5.1.\)](#page-33-0) потрібно обрати тип процедури "**Відкриті торги для закупівлі енергосервісу**".

Заповнити всі наступні поля створення нової закупівлі і перейти до етапу її збереження та публікації. Окремі параметри мають свої обмеження та особливості:

- Значення параметру "**Облікова ставка НБУ**" вказується таке, що діяло на дату створення оголошення про закупівлю. Якщо його значення зміниться на протязі періоду подання пропозицій, то така подія трактується як зміна умов закупівлі;
- Значення параметру "**Мінімальний крок підвищення показника ефективності під час аукціону**" лежать у допустимому діапазоні значень: 0,5-3%;
- Значення параметру "**Фіксований відсоток суми скорочення витрат замовника**" можуть набувати 80-100% при фінансуванні виключно за рахунок учасника закупівлі, або від 0% до 80% при співфінансуванні закупівлі;

• У полі "**Класифікація за ДК021-2015**" потрібно обрати значення "**99999999-9 — Не визначено**", а у полі "**Додаткова класифікація**" обрати "**000 — Спеціальні норми (ДБН, ГБН, ДСТУ) та інше**";

Поля, що мають дублікати, необхідно продублювати англійською мовою.

### **4.10.2. Публікація, редагування створеної закупівлі, збереження чернетки закупівлі**

Після заповнення всіх необхідних форм створення нового тендеру, представник **Замовника** має опублікувати його (п. $5.1.2$ .) або зберегти як чернетку (п. $5.1.1$ .).

**УВАГА!** Після успішної публікації закупівлі необхідно затвердити її накладанням ЕЦП представника **Замовника**.

При надходженні нових відомостей **Замовник** має можливість відредагувати чернетку або опубліковану закупівлю (п[.5.1.3.\)](#page-38-1).

**УВАГА!** Зверніть увагу, що користувач системи може редагувати параметри лише створених ним тендерів і тих з них, що мають статуси "**Чернетка**" та "**Період уточнень**". У ті, що мають статус "**Очікування пропозицій**" можна лише додавати документи до оголошень, але не змінювати умови тендерів чи параметри лотів.

## **4.10.3. Відповіді на питання учасників закупівлі**

Організатор тендерів має право та можливість відповідати на питання до них та/або їх лотів, що поставлені користувачами у "**Період уточнень**". Зовнішній вигляд форми надання відповідей користувачам майданчику, порядок її заповнення та органи керування наведені в п[.8.1.1.2.](#page-56-0) **Замовник** закупівлі та ті учасники, що поставили питання, будуть автоматично повідомлені системою про надходження нових запитань та відповідей до закупівлі, що їх цікавить.

## **4.10.4. Відповіді на вимоги та звернення до Замовника закупівлі**

Зареєстровані учасники системи електронних закупівель можуть звернутися з **Вимогами** до умов проведення закупівлі, на які має відповісти **Замовник** (п[.5.2.\)](#page-37-0). А у разі задовільнення їх вимог, **Замовник** має внести відповідні зміни в умови тендеру та тендерну документацію.

### **4.10.5. Спостереження за перебігом торгів**

Після настання дати проведення торгів з приводу опублікованої закупівлі, її **Замовник** має змогу спостерігати за їх перебігом (п.  $7.5.2$ .) та ознайомитись з результатами (п.  $7.5.4$ .).

### **4.10.6. Кваліфікація переможця тендеру**

По результатам торгів представник **Замовника** має провести визначити переможця закупівлі і кваліфікувати його (п[.5.3.\)](#page-22-1).

**УВАГА!** На відміну від торгів в звичайних тендерних процедурах, що проводяться за алгоритмом редукціону, у закупівлі типу **Відкриті торги для закупівлі енергосервісу** торги проводяться за алгоритмом аукціону. Тобто, в їх процесі відбувається підвищення сум пропозицій учасників, а не зниження. Відповідно, на звання переможця торгів претендує той з них, який зробив найвищу ставку, або, при однакових сумах, зробив її раніше за суперника.

### **4.10.7. Активація контракту з переможцем закупівлі**

Після закінчення торгів, кваліфікації їх переможця і закінчення періоду оскарження результатів кваліфікації, **Замовник** має укласти та активувати контракт з **Постачальником**переможцем (п[.5.4.\)](#page-40-0) у визначений законодавством строк. Активація контракту закриває участь представника **Замовника** у закупівлі за процедурою **Відкриті торги для закупівлі енергосервісу**.

**УВАГА!** Активація контракту закупівлі, що проводиться за процедурою **Відкриті торги для закупівлі енергосервісу**, обов'язково має бути затверджена **Замовником** за допомогою ЕЦП!

# <span id="page-33-1"></span>**5. Прийоми роботи представника Замовника на майданчику електронних закупівель**

## <span id="page-33-0"></span>**5.1.Створення та редагування закупівель**

Мета діяльності користувача типу **Замовник** в системі електронних закупівель полягає у закупівлі товарів та/чи послуг для державних підприємств і організацій через проведення публічних тендерів. Для створення нової закупівлі необхідно в формі переліку публічних закупівель (п[.2.1.\)](#page-8-0) або на сторінці тендерів користувача (п[.3.2.1.\)](#page-15-1) натиснути на кнопку "**Створити тендер**".

В полях форми ініціації нового тендеру потрібно заповнити наступні відомості:

### **Розділ "Основні параметри закупівлі"**

Розділ містить параметри створюваного тендеру:

- **Процедура закупівлі** потрібно обрати один з типів проведення процедур закупівлі з випадаючого меню;
- **Тип оголошення** потрібно обрати один з двох пропонуємих типів в залежності від кількості лотів у закупівлі. Пункт не активний для типу процедури закупівлі "**Відкриті торги для закупівлі енергоресурсу**";
- **Обгрунтування —** пункт, що з'являється тільки для процедур закупівель типу "**Звіт про укладений договір**". У ньому дається текстове обгрунтування укладення договору;
- **Підстава для використання** потрібно обрати одну з семи підстав, через яку використовується тип процедур "**Переговорна процедура**". Пункт з'являється тільки для процедур таких типів;

**УВАГА!** Наголошуємо, що тендер за процедурою даного типу буде опублікований на вебпорталі Уповноваженого органу лише після внесення інформації учасників переговорів, публікації наміру укласти договір та підписання його ЕЦП

- **Включення ПДВ** обрати один з двох можливих варіантів: **з урахуванням ПДВ**, **без урахування ПДВ**;
- **Забезпечення тендерних пропозицій** вибрати тип забезпечення чи вказати його відсутність. Пункт з'являється тільки для типу оголошення "**Проста процедура**";
- **Строк, на який укладається рамкова угода** пункт не використовується;
- **Кількість учасників, з якими буде укладено рамкову угоду** пункт не використовується;
- **Очікувана вартість** кількість фінансів, яку **Замовник** розраховує витратити для закупівлі. Поле відсутнє для процедур "**Звіт про укладений договір**" та "**Відкриті торги для закупівлі енергоресурсу**";
- **Розмір мінімального кроку пониження ціни** мінімальний крок зменшення ціни під час торгів;
- **Розмір мінімального кроку пониження ціни, %** мінімальний крок зменшення ціни під час торгів у процентному вираженні;
- **Ціна пропозиції** розмір оплати, що фігурує в укладеному договорі. Пункт використовується тільки для типу процедури "**Звіт про укладений договір**";
- **Валюта** назва валюти, що використовується в якості засобу оплати у тендері;
- **Донори** встановлення даної галки супроводжується вимогою обрати одну з фінансових організацій, що виступають "донорами", тобто, виділяють кошти на закупівлю. Галку можна встановити лише для закупівлі типу "**Допорогові закупівлі**".

Наступні поля параметрів нового тендеру з'являються тільки при виборі типу процедури "**Відкриті торги для закупівлі енергоресурсу**":

- **Облікова ставка НБУ** її розмір на дату складання умов тендеру;
- **Мінімальний крок підвищення показника ефективності під час аукціону, %**  мінімальний крок суми інтервалів різниць між щорічними скороченнями витрат замовника та щорічними платежами виконавцю енергосервісу, дисконтованих у кожному році на проміжку в двадцять наступних років;
- **Діапазон фіксованого відсотку щорічних платежів на користь учасника, %** максимум, що може набувати значення фіксованого відсотку щорічних платежів на користь учасника закупівлі. Якщо закупівля фінансується виключно за рахунок учасника, то параметр може набувати значень від 80% до 100%. Якщо планується

співфінансування закупівлі з бюджетних коштів, то дана величина може лежати в проміжку від 0% до 80%.

### **Розділ "Загальна інформація про закупівлю"**

Розділ містить опис предметів закупівлі:

- **Узагальнена назва закупівлі** об'єднуюча назва предметів закупівлі;
- **Примітки** текстовий опис особливостей предметів закупівля та їх складових.

#### **Розділ "Тендерна документація"**

Розділ містить інструмент для завантаження та перегляду сукупності документації, що супроводжує умови тендеру. Клік по "**Додати документ**" дозволить вказати місцезнаходження і назву файлу ще одного документу для завантаження.

Для завантаженого файлу необхідно вибрати один з п'яти типів у полі "**Тип документу**" і рівень у закупівлі, до якого він відноситься: до всього оголошення цілком, чи до однієї з його складових частин. Завантажений документ можна замінити (кнопка "**Замінити**") або видалити (кнопка "**Видалити**").

#### **Розділ "Специфікація закупівлі"**

Розділ містить поля для детального опису кожного з її предметів, місця поставки, строків початку та завершення поставки/виконання робіт.

#### *Підрозділ "Опис номенклатури закупівлі"*

Масив даних містить детальну назву одного з предметів закупівлі, їх кількість та одиниці її виміру, код класифікатору за ДК021:2015 :

- **Конкретна назва предмету закупівлі** текстове найменування і при необхідності опис даного предмету закупівлі;
- **Кількість** об'єми придбання предметів. Правіше із випадаючого переліку потрібно вибрати **Одиницю виміру** кількості;
- **Код ДК021:2015** клік по полю параметру дозволить обрати класифікатор предмету закупівлі із ієрархічних переліків.

#### *Підрозділ "Місце поставки"*

Підрозділ містить дані про адресу поставки предмету закупівлі/місце надання послуг, строки початку та завершення поставки предмету закупівлі/надання послуг.

- **Країна** потрібно обрати з випадаючого переліку країну, куди реалізується предмет закупівлі;
- **Регіон/Область** потрібно обрати адміністративний підрозділ країни, куди реалізується предмет закупівлі;
- **Населений пункт** потрібно вписати назву населеного пункту, куди реалізується предмет закупівлі;
- **Вулиця** поле для вводу текстової назви вулиці адреси поставки;
- **Поштовий індекс** поле для вводу поштового індексу адреси поставки. Має складатися з п'яти цифр;
- **Строк початку поставки/виконання робіт/надання послуг** клік по полю дозволить обрати у графічному календарі потрібні дату та час початку поставки товару/виконання робіт/надання послуг закупівлі;
- **Строк кінця поставки/виконання робіт/надання послуг** клік по полю дозволить обрати у графічному календарі потрібні дату та час завершення поставки товарів/виконання робіт/надання послуг з предмету закупівлі.

Клік по кнопці "**Додати товар**" розверне ще один набір полів підпунктів "**Опис номенклатури закупівлі**" і "**Місце поставки**" для наступного предмету закупівлі. Помилково доданий товар видаляється кнопкою "**Видалити товар**".

#### **Розділ "Загальні нецінові критерії"**

Розділ містить перелік нецінових (якісних) критеріїв, що будуть розглядатись i враховуватись при визначенні переможця тендеру.

**УВАГА!** Сумарна вага нецінових критеріїв не має перевищувати 30%.

Для кожного з критеріїв потрібно заповнити поля:

- **Назва показника** ввести офіційну текстову назву даного критерію;
- **Підказка для користувача** ввести текстовий опис, що допоможе не спеціалісту зрозуміти сутність даного критерію;
- **Сфера застосування показника** обрати з випадаючого переліку чи відноситься критерій до усього тендеру цілком або до однієї з його складових;

#### *Підрозділ "Опція"*

У підрозділі "**Опція**" потрібно ввести всі допустимі значення критерію (опції) та вагу кожної з даних опцій у тендері.

**УВАГА!** При створенні опцій ОБОВ'ЯЗКОВО ПОТРІБНО вписати одну, вага якої буде дорівнювати 0%, тобто, це має бути опція "відсутності нецінового критерію".

- **Назва значення** одне із значень критерію, які він може набувати;
- **Значення критерію** вага даного значення критерію у тендері цілком, заноситься у процентах.

Клік по "**Додати опцію**" відкриє ще один набір полів для іншого можливого значення критерію.

Клік по "**Додати показник**" відкриє ще один набір полів для додавання ще одного нецінового критерію закупівлі.

### **Розділ "Дати та терміни"**

Розділ слугує для задання бажаних **Замовником** кінцевих дати та часу подання пропозицій **Постачальників** до тендеру. Клік по полю параметру "**Кінцевий строк подання пропозицій**" відкриє графічний календар, де можна мишкою обрати момент часу, після якого буде закінчено прийом пропозицій у даний тендер.

### **Розділ "Контактна особа"**

У розділі потрібно зазначити контакти особи, з якою потрібно тримати зв'язок з приводу тендеру:

- **Оберіть** вибрати контактну особу з вже пов'язаних з активним користувачем;
- **ПІБ** ввести прізвище, ім'я та по-батькові контактної особи (при виборі вже пов'язаних осіб це поле заповнюється автоматично);
- **Електронна пошта** адреса електронної пошти контактної особи (при виборі вже пов'язаних осіб це поле заповнюється автоматично);
- **Телефон** номер телефону для зв'язку з контактною особою (при виборі вже пов'язаних осіб це поле заповнюється автоматично);
- **Веб-адреса** адреса сайту контактної особи (при виборі вже пов'язаних осіб це поле заповнюється автоматично).

**УВАГА!** Поля, що відмічені у формі червоною зірочкою \*, мають бути заповненими обов'язково.

## <span id="page-37-0"></span>**5.2.Збереження нового тендеру як чернетки**

Для того, щоб тимчасово зберегти дані та параметри тендеру без його публікації потрібно натиснути на кнопку "**Зберегти до чернетки**". Тендер буде збережено зі статусом "**Чернетка**", по якому його буде можна відшукати серед масиву інших записів.

## <span id="page-38-2"></span>**5.3.Публікація нового/відредагованого тендеру**

Для того, щоб публікувати створений чи змінений тендер необхідно натиснути на кнопку "**Зберегти та перейти до публікації**". Тендер буде поставлено в чергу на публікацію, йому буде присвоєний номер лоту в ЦБД, а користувач отримає відповідне сервісне повідомлення системи. Автоматично будуть вирахувані та заповнені наступні календарні відмітки:

- **Дата початку періоду уточнень** дата та час початку у тендері періоду уточнень;
- **Дата кінця періоду уточнень** дата та час закінчення у тендері періоду уточнень;
- **Дата початку прийому пропозицій** дата та час початку у тендері етапу прийому пропозицій;
- **Дата кінця прийому пропозицій**  дата та час закінчення етапу прийому пропозицій в тендер;
- **Дата проведення тендеру** дата та точний час початку проведення аукціону з приводу виставлених лотів.

## <span id="page-38-1"></span>**5.4.Редагування чернетки/опублікованої закупівлі користувача**

Обравши підпункт "**Тендери**" з пункту "**Мої закупівлі**" в **Особистому меню** користувача, та провівши серед них пошук за додатковими параметрами, користувач отримає перелік створених ним тендерів. Короткі дані про кожну закупівлю зосереджені на панелях короткої інформації (п[.2.1.1\)](#page-9-0). Подальша робота з ними виконується після натискання на кнопку "Детальніше" (п.8.).

**УВАГА!** Варто зауважити, що користувач системи може редагувати параметри лише створених ним тендерів, що мають статус "**Чернетка**". У допорогових тендерах користувача, що мають статус "**Очікування пропозицій**" можна лише додавати документи до оголошень, але не змінювати умови закупівель чи параметри лотів. У надпорогових тендерах **Замовник** може змінювати умови закупівель під час тривалості періоду обговорення, що може співпадати з "**Очікування пропозицій**". При цьому всі зроблені до цього пропозиції стають недійсними, а **Постачальники**, що їх зробили, мають підтвердити свої ставки заново.

Для редагування параметрів тендеру потрібно на сторінці детальної роботи з ним натиснути на кнопку "**Редагувати оголошення**". У формі, що відкриється, можна буде внести зміни у доступні пункти, їх призначення описане в п[.5.1.](#page-33-0)

## <span id="page-38-0"></span>**5.5.Відповіді на питання учасників закупівлі**

Організатор тендерів має право та можливість відповідати на питання до тендерів та їх лотів від користувачів. Варто зауважити, що останні можуть ставити питання лише до тих закупівель, що мають статус "**Очікування пропозицій**". Порядок заповнення форми надання відповідей користувачам системи наведений в п[.8.1.1.2..](#page-56-0)

## <span id="page-39-2"></span>**5.6.Відповіді та рішення на скарги та вимоги до умов закупівлі**

Додатково до існуючої можливості задати запитання по процедурі закупівлі, будь-якому зареєстрованому в системі користувачу (крім **Замовників**) надається можливість звернутись до **Замовника** із **Скаргою** чи **Вимогою** про усунення порушення в умовах закупівлі  $(\Pi.\underline{8.1.2.1.})$ .

**Замовнику** надається три дні на розгляд **Скарги** і прийняття рішення по ній. За цей період він повинен опублікувати відповідь на **Скаргу** і (у випадку задоволення **Скарги**) внести відповідні зміни в умови закупівлі або у рішення з кваліфікації. Текстове пояснення рішення **Замовником** є обов'язковим, недостатньо лише обрати статус рішення по **Скарзі** ("Задоволено", "Відхилено" або "Не задоволено"). (п[.8.1.2.2.\)](#page-57-1)

Рішення **Замовника** повинен оцінити **Скаржник** (п[.8.1.2.3.\)](#page-57-0). Якщо він задоволений рішенням, інцидент вичерпується та процес завершується.

Якщо не задоволений або **Замовник** не розглянув **Скаргу** (протягом трьох днів), вона автоматично перетворюється на **Звернення**, яке має розглянути **Комісія**.

В разі, якщо **Скаржник** не відреагував на відповідь **Замовника** протягом трьох днів, вона автоматично вважається вирішеною.

**Комісія** розглядає **Звернення** і публікує рішення по ньому, яке доводиться до **Замовника** і **Постачальників**, а також автоматично публікується на веб-сайтах Майданчиків і офіційному веб-порталі Уповноваженого органу. Рішення **Комісії** є рекомендаційним для **Замовника** і не приводить до блокування процедури, за єдиним виключенням: неможливість активувати завантажений договір за наявності нерозглянутих **Звернень**.

У користувача, який звернувся зі **Зверненням**, є можливість відкликати його на будь-якому етапі процесу, до винесення рішення **Комісією**.

## <span id="page-39-1"></span>**5.7.Спостереження за проведенням аукціону закупівлі**

Користувач у ролі **Замовник** тендеру може прийняти участь в аукціоні з лотів організованого їм тендеру лише у ролі спостерігача. Для цього у момент початку аукціону йому потрібно відкрити сторінку детальної інформації про закупівлю (кліком по "**Детальніше**" на панелі короткої інформації), прокрутити її вниз до розділу "**Посилання**" та клікнути по **Перейти в аукціон**. У новій вкладці браузера буде відкрито вікно ходу аукціонного процесу.

## <span id="page-39-0"></span>**5.8.Завершення торгів**

Третій раунд є завершальним, після ставки останнього його учасника система не робить перерву, а виводить результати аукціону в розділі "**Оголошення результатів**". Всі учасники торгів отримують свої юридичні назви замість "**Учасник N\_**".

Переможцем аукціону вважається той із учасників, чия приведена пропозиція найменша або подана раніше, при однакових сумах.

Клік по клавіші "**Повернутися до закупівлі**" адресує спостерігаючого користувача-**Замовника** у інформаційне вікно тендеру, що минув. Де потрібно завантажити протокол аукціону, що щойно відбувся, клікнувши у блоці "**Тендерна документація**" по гіперпосиланню на файл формату \*.YAML.

## <span id="page-40-2"></span>**5.9.Кваліфікація переможця тендеру**

Після успішного завершення аукціону в закупівлі між постачальниками, тендер набуває статусу "**Кваліфікація переможця**", в процесі якої відбувається розгляд наданої переможцем аукціону тендерної документації, аналізується відповідність заявлених характеристик умовам закупівлі та на основі цього визначається переможець тендеру.

Для проведення кваліфікації **Замовник** має зайти на сторінку детальної інформації про закупівлю (п[.8.\)](#page-54-1) і натиснути кнопку "**Кваліфікація**" у боковій панелі інструментів (п[.8.1.\)](#page-41-1).

Дані дії відкриють таблицю кваліфікації переможця, де **Замовник** має визначити переможця закупівлі (п[.8.1.7.\)](#page-59-0).

## <span id="page-40-1"></span>**5.10. Надання відповідей на вимоги і перегляд оскаржень кваліфікації переможця тендеру**

Після проведення кваліфікації переможця тендеру у таблиці кваліфікації учасників з'явиться кнопка "**Оскарження результатів кваліфікації**". Клік по ній дозволить надати відповіді на вимоги, поставлені **Постачальниками** тендеру (п[.8.1.2.2\)](#page-56-0), переглянути подані скарги та надані на них відповіді.

## <span id="page-40-0"></span>**5.11.Активація контракту з постачальником**

Після кваліфікації переможця аукціону і закінчення періоду оскарження результатів кваліфікації, під рядком користувача-переможця тендеру у таблиці кваліфікації з'явиться кнопка "**Контракт**". Клік по ній відкриє вікно завантаження електронного зображення контракту між **Замовником** та **Постачальником**-переможцем даної закупівлі.

Ця дія необхідна для подальшої активації контракту.

У формі завантаження необхідно вказати один з семи типів документу та натиснути кнопку "**Завантажити**".

Помилковий файл можна замінити натиснувши на "**Замінити**". При потребі можна додати ще файли, натискаючи на "**Додати файл**".

# <span id="page-41-2"></span>**6. Робота представника Постачальника на майданчику електронних закупівель**

**УВАГА!** Для того, щоб прийняти участь у роботі системи електронних публічних закупівель в якості постачальника товарів чи послуг потрібно ввійти на майданчик під обліковим записом, що зареєстрований як **Постачальник** (п[.1.1.1\)](#page-3-3).

Подальша продуктивна діяльність такого користувача на майданчику локалізується у пункті **Головного меню** "**Публічні закупівлі**" (п[.2.1\)](#page-8-0) або у підпунктах "**Тендери**" та "**Обрані**" з пункту "**Мої пропозиції**" в **Особистого меню** користувача (п[.3.2.1\)](#page-15-1).

Обравши потрібні фільтри (п[.2.1.2\)](#page-10-1) користувач отримає на сторінці результатів перелік зареєстрованих закупівель, що відповідають його детальним вимогам. Першочергові дані про тендери зосереджені на панелях короткої інформації (п[.2.1.1\)](#page-9-0). Подальша робота із закупівлею можлива після натискання на кнопку "**Детальніше**".

**УВАГА!** Варто зауважити, що **Постачальник** може приєднатися новим учасником і подати свою цінову пропозицію лише до тих тендерів, що мають статус "**Очікування пропозицій**".

**УВАГА!** Користувач, що вже подав пропозицію і є учасником торгів може активно приймати участь у тендерах із статусами "**Очікування пропозицій**" (редагуючи параметри своєї пропозиції, п[.7.3.1.\)](#page-52-1) та "**Аукціон**" (роблячи нові ставки у торгах, що ще не завершені  $($ п[.7.5.\)](#page-53-0)).

## <span id="page-41-1"></span>**6.1.Поповнення балансу компанії на майданчику електронних закупівель**

Для того, щоб приймати дієву участь у проведенні тендерів, користувач, що зареєстрований на майданчику в ролі **Постачальник**, повинен мати на своєму рахунку суму грошей, достатню для сплати гарантійного внеску участі в кожних електронних торгах, де він планує прийняти участь. Перевірити свій фінансовий стан користувач може в **Особистому меню** у рядку "**Баланс компанії складає \_\_ гривень**".

В разі необхідності збільшення суми на рахунку, представник **Постачальника** має виконати дії, описані у п[.7.1.](#page-51-2)

## <span id="page-41-0"></span>**6.2.Прийняття участі у закупівлі за процедурою Допорогових закупівель**

### **6.2.1.Пошук закупівель за бажаною процедурою**

Якщо користувач системи електронних торгів, що зареєстрований як **Постачальник**, має намір прийняти участь у закупівлях, що проводяться за процедурою **Допорогових закупівель**, він може скористатися інструментом фільтрації тендерів (п[.7.2.\)](#page-51-1) відсортувавши їх множину за параметром **Процедура закупівлі**, встановивши фільтр "**Допорогові закупівлі**".

### **6.2.2.Постановка питань до закупівлі та її лотів**

Якщо в користувача виникають будь-які питання до тендеру цілком, чи до одного з його лотів, то під час дії періоду уточнень він може задати ці питання натиснувши на сторінці детальної інформації (п[.8.\)](#page-54-1) на кнопку "**Запитання та відповіді (\_)**" на боковій панелі інструментів (п. $8.1$ .) та викласти своє питання у відповідній формі (п. $8.1.1.1$ .).

### **6.2.3.Постановка вимог до умов та параметрів закупівлі**

Додатково до існуючої можливості задати запитання по процедурі закупівлі, будь-якому зареєстрованому в системі користувачу (крім **Замовників**) надається можливість звернутись до **Замовника** із **Вимогою** про усунення порушень у оголошенні про закупівлю. Порядок подання вимог та оцінки реакції на них **Замовника** описані в п[.8.1.2.](#page-56-2)

### **6.2.4.Подання і редагування пропозицій користувача в закупівлю**

У період "**Очікування пропозицій**" користувач у ролі **Постачальника** може подати свою пропозицію до оголошеної закупівлі (п[.7.3.\)](#page-51-0). Та при бажанні може відредагувати її, але не пізніше закінчення періоду "**Очікування пропозицій**".

### **6.2.5.Підготовка та участь в аукціоні**

Після настання часу проведення аукціону і наявності двох і більше схвалених оператором цінових пропозицій від учасників, статус закупівлі буде змінено на "**Аукціон**", хоча власне торги почнуться тільки через деякий час. У цей період користувач, що має схвалену пропозицію в тендері, має діяти так, як описано у п[.7.4.](#page-52-0)

З моменту початку власне аукціону із закупівлі, користувач **Постачальник** має діяти у порядку, описаному в п[.7.5.](#page-53-0)

### **6.2.6.Підписання контракту**

У разі перемоги користувача-**Постачальника** у торгах і кваліфікації саме його пропозиції переможною, він має підписати та завантажити в систему електронних торгів скан контракту із **Замовником** на виконання умов закупівлі. Після його завантаження дана закупівля набуває статус успішно завершеної.

## <span id="page-42-0"></span>**6.3.Прийняття участі у закупівлі за процедурою Відкритих торгів**

### **6.3.1.Пошук закупівель за бажаною процедурою**

Якщо користувач системи електронних торгів, що зареєстрований як **Постачальник**, має намір прийняти участь у закупівлях, що проводяться за процедурою **Відкритих торгів**, він може скористатися інструментом фільтрації тендерів (п[.7.2.\)](#page-51-1) відсортувавши їх множину за параметром **Процедура закупівлі**, встановивши фільтр "**Відкриті торги**".

### **6.3.2.Постановка питань до закупівлі та її лотів**

Якщо в користувача виникають будь-які питання до тендеру цілком, чи до одного з його лотів, то під час дії періоду уточнень він може задати ці питання натиснувши на сторінці детальної інформації (п[.8.\)](#page-54-1) на кнопку "**Запитання та відповіді (\_)**" на боковій панелі інструментів (п. $8.1$ .) та викласти своє питання у відповідній формі (п. $8.1.1.1$ .).

### **6.3.3.Постановка вимог до умов та параметрів закупівлі**

Додатково до існуючої можливості задати запитання по процедурі закупівлі, будь-якому зареєстрованому в системі користувачу (крім **Замовників**) надається можливість звернутись до **Замовника** із **Вимогою** про усунення порушень у оголошенні про закупівлю. Порядок подання вимог та оцінки реакції на них **Замовника** описані в п[.8.1.2.](#page-56-2)

## **6.3.4.Подання і редагування пропозицій користувача в закупівлю**

У період "**Очікування пропозицій**" користувач у ролі **Постачальника** може подати свою пропозицію до оголошеної закупівлі (п[.7.3.\)](#page-51-0). Та при бажанні може відредагувати її, але не пізніше закінчення періоду "**Очікування пропозицій**".

## **6.3.5.Підготовка та участь в аукціоні**

Після настання часу проведення аукціону і наявності двох і більше схвалених оператором цінових пропозицій від учасників, статус закупівлі буде змінено на "**Аукціон**", хоча власне торги почнуться тільки через деякий час. У цей період користувач, що має схвалену пропозицію в тендері, має діяти так, як описано у п[.7.4.](#page-52-0)

З моменту початку власне аукціону із закупівлі, користувач **Постачальник** має діяти у порядку, описаному в п[.7.5.](#page-53-0)

## **6.3.6.Підписання контракту**

У разі перемоги користувача-**Постачальника** у торгах і кваліфікації саме його пропозиції переможною, він має підписати та завантажити в систему електронних торгів скан контракту із **Замовником** на виконання умов закупівлі. Після його завантаження дана закупівля набуває статус успішно завершеної.

## <span id="page-43-0"></span>**6.4.Прийняття участі у закупівлі за процедурою Відкритих торгів з публікацією англійською мовою**

### **6.4.1.Пошук закупівель за бажаною процедурою**

Якщо користувач системи електронних торгів, що зареєстрований як **Постачальник**, має намір прийняти участь у закупівлях, що проводяться за процедурою **Відкритих торгів з публікацією англійською мовою**, він може скористатися інструментом фільтрації тендерів (п[.7.2.\)](#page-51-1) відсортувавши їх множину за параметром **Процедура закупівлі**, встановивши фільтр "**Відкриті торги з публікацією англ. мовою**".

### **6.4.2.Постановка питань до закупівлі та її лотів**

Якщо в користувача виникають будь-які питання до тендеру цілком, чи до одного з його лотів, то під час дії періоду уточнень він може задати ці питання натиснувши на сторінці детальної інформації (п[.8.\)](#page-54-1) на кнопку "**Запитання та відповіді (\_)**" на боковій панелі інструментів (п[.8.1.\)](#page-54-0) та викласти своє питання у відповідній формі (п.[8.1.1.1.\)](#page-55-0). У даній процедурі бажано ставити питання англійською мовою.

### **6.4.3.Постановка вимог до умов та параметрів закупівлі**

Додатково до існуючої можливості задати запитання по процедурі закупівлі, будь-якому зареєстрованому в системі користувачу (крім **Замовників**) надається можливість звернутись до **Замовника** із **Вимогою** про усунення порушень у оголошенні про закупівлю. Порядок подання вимог та оцінки реакції на них **Замовника** описані в п[.8.1.2.](#page-56-2) У даній процедурі бажано висувати вимоги англійською мовою.

## **6.4.4.Подання і редагування пропозицій користувача в закупівлю**

У період "**Очікування пропозицій**" користувач у ролі **Постачальника** може подати свою пропозицію до оголошеної закупівлі (п[.7.3.\)](#page-51-0). Заповнювати поля форми українською та дублювати відповідні поля англійською мовою, надавати супроводжуючу тендерну документацію також англійською мовою. Та при бажанні може відредагувати її, але не пізніше закінчення періоду "**Очікування пропозицій**".

## **6.4.5.Підготовка та участь в аукціоні**

Після настання часу проведення аукціону і наявності двох і більше схвалених оператором цінових пропозицій від учасників, статус закупівлі буде змінено на "**Аукціон**", хоча власне торги почнуться тільки через деякий час. У цей період користувач, що має схвалену пропозицію в тендері, має діяти так, як описано у п[.7.4.](#page-52-0)

З моменту початку власне аукціону із закупівлі, користувач **Постачальник** має діяти у порядку, описаному в п[.7.5.](#page-53-0)

## **6.4.6.Підписання контракту**

У разі перемоги користувача-**Постачальника** у торгах і кваліфікації саме його пропозиції переможною, він має підписати та завантажити в систему електронних торгів скан контракту із **Замовником** на виконання умов закупівлі. Після його завантаження дана закупівля набуває статус успішно завершеної.

## <span id="page-44-0"></span>**6.5.Прийняття участі у закупівлі за Переговорною процедурою**

### **6.5.1.Пошук закупівель за бажаною процедурою**

Якщо користувач системи електронних торгів, що зареєстрований як **Постачальник**, має намір прийняти участь у закупівлях, що проводяться за **Переговорною процедурою**, він може скористатися інструментом фільтрації тендерів (п[.7.2.\)](#page-51-1) відсортувавши їх множину за параметром **Процедура закупівлі**, встановивши фільтр "**Переговорна процедура**".

## **6.5.2.Постановка питань до закупівлі та її лотів**

Якщо в користувача виникають будь-які питання до тендеру цілком, чи до одного з його лотів, то під час дії періоду уточнень він може задати ці питання натиснувши на сторінці

детальної інформації (п[.8.\)](#page-54-1) на кнопку "**Запитання та відповіді (\_)**" на боковій панелі інструментів (п. $8.1$ .) та викласти своє питання у відповідній формі (п. $8.1.1.1$ .).

### **6.5.3.Постановка вимог до умов та параметрів закупівлі**

Додатково до існуючої можливості задати запитання по процедурі закупівлі, будь-якому зареєстрованому в системі користувачу (крім **Замовників**) надається можливість звернутись до **Замовника** із **Вимогою** про усунення порушень у оголошенні про закупівлю. Порядок подання вимог та оцінки реакції на них **Замовника** описані в п[.8.1.2.](#page-56-2)

### **6.5.4.Подання і редагування пропозицій користувача в закупівлю**

У період "**Очікування пропозицій**" користувач у ролі **Постачальника** може подати свою пропозицію до оголошеної закупівлі (п[.7.3.\)](#page-51-0). Та при бажанні може відредагувати її, але не пізніше закінчення періоду "**Очікування пропозицій**".

### **6.5.5.Проведення переговорів із Замовником**

Якщо пропозиція користувача буде визнана найкращою та кваліфікована **Замовником** як переможець, то він повідомить про це представника учасника за допомогою системи електронних торгів. Після цього учасник має провести переговори із **Замовником** з приводу укладання контракту на виконання умов закупівлі.

### **6.5.6.Підписання контракту**

Після укладення контракту між користувачем-**Постачальником** та **Замовником** на виконання умов закупівлі, користувач має підписати та завантажити в систему електронних торгів скан контракту із **Замовником**. Після його завантаження дана закупівля набуває статус успішно завершеної.

## <span id="page-45-0"></span>**6.6.Прийняття участі у закупівлі за Переговорною процедурою для потреб МО**

### **6.6.1.Пошук закупівель за бажаною процедурою**

Якщо користувач системи електронних торгів, що зареєстрований як **Постачальник**, має намір прийняти участь у закупівлях, що проводяться за **Переговорною процедурою для потреб МО**, він може скористатися інструментом фільтрації тендерів (п[.7.2.\)](#page-51-1) відсортувавши їх множину за параметром **Процедура закупівлі**, встановивши фільтр "**Переговорна процедура для потреб оборони**".

#### **6.6.2.Постановка питань до закупівлі та її лотів**

Якщо в користувача виникають будь-які питання до тендеру цілком, чи до одного з його лотів, то під час дії періоду уточнень він може задати ці питання натиснувши на сторінці детальної інформації (п[.8.\)](#page-54-1) на кнопку "**Запитання та відповіді (\_)**" на боковій панелі інструментів (п. 8.1.) та викласти своє питання у відповідній формі (п. [8.1.1.1.\)](#page-55-0). У даній процедурі бажано ставити питання англійською мовою.

### **6.6.3.Постановка вимог до умов та параметрів закупівлі**

Додатково до існуючої можливості задати запитання по процедурі закупівлі, будь-якому зареєстрованому в системі користувачу (крім **Замовників**) надається можливість звернутись до **Замовника** із **Вимогою** про усунення порушень у оголошенні про закупівлю. Порядок подання вимог та оцінки реакції на них **Замовника** описані в п[.8.1.2.](#page-56-2) У даній процедурі бажано висувати вимоги англійською мовою.

### **6.6.4.Участь у першому етапі закупівлі: Подання і редагування пропозицій користувача**

У період "**Очікування пропозицій**" користувач у ролі **Постачальника** може подати свою пропозицію до оголошеної закупівлі (п[.7.3.\)](#page-51-0). Та при бажанні може відредагувати її, але не пізніше закінчення періоду "**Очікування пропозицій**".

## **6.6.5.Проведення переговорів із Замовником**

Якщо пропозиція користувача буде кваліфікована **Замовником** на першому етапі, то система електронних торгів повідомляє учасника. Після цього його представник має провести переговори із **Замовником** з приводу умов закупівлі та спроможності їх виконання.

### **6.6.6.Другий етап: проведення електронних торгів**

Після настання часу проведення аукціону і наявності двох і більше схвалених оператором цінових пропозицій від учасників аукціонів, статус закупівлі буде змінено на "**Аукціон**", хоча власне торги почнуться тільки через деякий час. У цей період користувач, що має схвалену пропозицію в тендері, має діяти так, як описано у п[.7.4.](#page-52-0)

Якщо у першому етапі був кваліфікований лише один учасник, то він автоматично становиться переможцем торгів у другому етапі і очікує своєї кваліфікації у такому статусі.

З моменту початку власне аукціону із закупівлі, користувач **Постачальник** має діяти у порядку, описаному в п. 7.5.

### **6.6.7.Підписання контракту**

Після укладення контракту між користувачем-**Постачальником** та **Замовником** на виконання умов закупівлі, користувач має підписати та завантажити в систему електронних торгів скан контракту із **Замовником**. Після його завантаження дана закупівля набуває статус успішно завершеної.

## <span id="page-46-0"></span>**6.7.Прийняття участі у закупівлі за процедурою Конкурентного діалогу**

## **6.7.1.Пошук закупівель за бажаною процедурою**

Якщо користувач системи електронних торгів, що зареєстрований як **Постачальник**, має намір прийняти участь у закупівлях, що проводяться за процедурою **Конкурентного діалогу**, він може скористатися інструментом фільтрації тендерів (п.  $7.2$ .) відсортувавши їх множину за параметром **Процедура закупівлі**, встановивши фільтр "**Конкурентний діалог**".

Або користувач може отримати запрошення у закупівлю безпосередньо від її **Замовника**.

## **6.7.2.Постановка питань до закупівлі та її лотів**

Якщо в користувача виникають будь-які питання до тендеру цілком, чи до одного з його лотів, то під час дії періоду уточнень він може задати ці питання натиснувши на сторінці детальної інформації (п[.8.\)](#page-54-1) на кнопку "**Запитання та відповіді (\_)**" на боковій панелі інструментів (п[.8.1.\)](#page-54-0) та викласти своє питання у відповідній формі (п[.8.1.1.1.\)](#page-55-0).

### **6.7.3.Постановка вимог до умов та параметрів закупівлі**

Додатково до існуючої можливості задати запитання по процедурі закупівлі, будь-якому зареєстрованому в системі користувачу (крім **Замовників**) надається можливість звернутись до **Замовника** із **Вимогою** про усунення порушень у оголошенні про закупівлю. Порядок подання вимог та оцінки реакції на них **Замовника** описані в п[.8.1.2.](#page-56-2)

### **6.7.4.Перший етап: подання і редагування пропозицій користувача в закупівлю**

У період "**Очікування пропозицій**" користувач у ролі **Постачальника** може подати свою пропозицію до оголошеної закупівлі (п[.7.3.\)](#page-51-0). Та при бажанні може відредагувати її, але не пізніше закінчення періоду "**Очікування пропозицій**".

## **6.7.5.Прекваліфікація, розкриття тендерних пропозицій**

Після завершення періоду "**Очікування пропозицій**" система електронних торгів розкриває отримані у закупівлю пропозиції, а **Замовник** аналізує їх на відповідність умовам першого етапу тендеру та власним очікуванням.

По результатам аналізу **Замовник** кваліфікує учасників до участі у другому етапі процедури. У випадку виходу у другий етап менше ніж трьох з них, закупівля завершується із статусом "**Торги не відбулись**".

### **6.7.6.Переговори з кваліфікованими учасниками**

Подавачі пропозицій, що пройшли прекваліфікацію, запрошуються **Замовником** до проведення очних переговорів з уточнення умов, параметрів та характеристик предмету закупівлі. По результатам переговорів **Замовник** вносить зміни та уточнення в тендерну документацію та оголошує другий етап процедури **Конкурентний діалог**.

## **6.7.7.Другий етап процедури: проведення електронних торгів**

Якщо користувач пройшов прекваліфікацію, то після переговорів з **Замовником** він отримує запрошення до участі у другому етапі закупівлі. Вона проводиться за процедурою **Відкритих торгів** (п[.6.3\)](#page-42-0) тільки серед схвалених **Замовником** учасників першого етапу.

# <span id="page-48-0"></span>**6.8.Прийняття участі у закупівлі за процедурою Конкурентного діалогу з публікацією англійською мовою**

## **6.8.1.Пошук закупівель за бажаною процедурою**

Якщо користувач системи електронних торгів, що зареєстрований як **Постачальник**, має намір прийняти участь у закупівлях, що проводяться за процедурою **Конкурентного діалогу**, він може скористатися інструментом фільтрації тендерів (п.  $7.2$ .) відсортувавши їх множину за параметром **Процедура закупівлі**, встановивши фільтр "**Конкурентний діалог з публікацією англ. Мовою**".

Або користувач може отримати запрошення у закупівлю безпосередньо від її **Замовника**.

### **6.8.2.Постановка питань до закупівлі та її лотів**

Якщо в користувача виникають будь-які питання до тендеру цілком, чи до одного з його лотів, то під час дії періоду уточнень він може задати ці питання натиснувши на сторінці детальної інформації (п[.8.\)](#page-54-1) на кнопку "**Запитання та відповіді (\_)**" на боковій панелі інструментів (п[.8.1.\)](#page-54-0) та викласти своє питання у відповідній формі (п.[8.1.1.1.\)](#page-55-0). У даній процедурі бажано ставити питання англійською мовою.

### **6.8.3.Постановка вимог до умов та параметрів закупівлі**

Додатково до існуючої можливості задати запитання по процедурі закупівлі, будь-якому зареєстрованому в системі користувачу (крім **Замовників**) надається можливість звернутись до **Замовника** із **Вимогою** про усунення порушень у оголошенні про закупівлю. Порядок подання вимог та оцінки реакції на них **Замовника** описані в п[.8.1.2.](#page-56-2) У даній процедурі бажано висувати вимоги англійською мовою.

### **6.8.4.Перший етап: подання і редагування пропозицій користувача в закупівлю**

У період "**Очікування пропозицій**" користувач у ролі **Постачальника** може подати свою пропозицію до оголошеної закупівлі (п[.7.3.\)](#page-51-0). Заповнювати поля форми українською та дублювати відповідні поля англійською мовою, надавати супроводжуючу тендерну документацію також англійською мовою. Та при бажанні може відредагувати її, але не пізніше закінчення періоду "**Очікування пропозицій**".

### **6.8.5.Прекваліфікація, розкриття тендерних пропозицій**

Після завершення періоду "**Очікування пропозицій**" система електронних торгів розкриває отримані у закупівлю пропозиції, а **Замовник** аналізує їх на відповідність умовам першого етапу тендеру та власним очікуванням.

По результатам аналізу **Замовник** кваліфікує учасників до участі у другому етапі процедури. У випадку виходу у другий етап менше ніж трьох з них, закупівля завершується із статусом "**Торги не відбулись**".

### **6.8.6.Переговори з кваліфікованими учасниками**

Подавачі пропозицій, що пройшли прекваліфікацію, запрошуються **Замовником** до проведення очних переговорів з уточнення умов, параметрів та характеристик предмету закупівлі. По результатам переговорів **Замовник** вносить зміни та уточнення в тендерну документацію та оголошує другий етап процедури **Конкурентний діалог**.

### **6.8.7.Другий етап процедури: проведення електронних торгів**

Якщо користувач пройшов прекваліфікацію, то після переговорів з **Замовником** він отримує запрошення до участі у другому етапі закупівлі. Вона проводиться за процедурою **Відкритих торгів із публікацією англійською мовою** (п[.6.4.\)](#page-43-0) тільки серед схвалених **Замовником** учасників першого етапу.

## <span id="page-49-0"></span>**6.9.Прийняття участі у закупівлі за процедурою Відкритих торгів для закупівлі енергосервісу**

### **6.9.1.Пошук закупівель за бажаною процедурою**

Якщо користувач системи електронних торгів, що зареєстрований як **Постачальник**, має намір прийняти участь у закупівлях, що проводяться за процедурою **Відкритих торгів для закупівлі енергосервісу**, він може скористатися інструментом фільтрації тендерів (п.[7.2.\)](#page-51-1) відсортувавши їх множину за параметром **Процедура закупівлі**, встановивши фільтр "**Відкриті торги для закупівлі енергосервісу**".

#### **6.9.2.Постановка питань до закупівлі та її лотів**

Якщо в користувача виникають будь-які питання до тендеру цілком, чи до одного з його лотів, то під час дії періоду уточнень він може задати ці питання натиснувши на сторінці детальної інформації (п[.8.\)](#page-54-1) на кнопку "**Запитання та відповіді (\_)**" на боковій панелі інструментів (п. $8.1$ .) та викласти своє питання у відповідній формі (п. $8.1.1.1$ .).

#### **6.9.3.Постановка вимог до умов та параметрів закупівлі**

Додатково до існуючої можливості задати запитання по процедурі закупівлі, будь-якому зареєстрованому в системі користувачу (крім **Замовників**) надається можливість звернутись до **Замовника** із **Вимогою** про усунення порушень у оголошенні про закупівлю. Порядок подання вимог та оцінки реакції на них **Замовника** описані в п[.8.1.2.](#page-56-2)

#### **6.9.4.Подання і редагування пропозицій користувача в закупівлю**

У період "**Очікування пропозицій**" користувач у ролі **Постачальника** може подати свою пропозицію до оголошеної закупівлі (п[.7.3.\)](#page-51-0). Та при бажанні може відредагувати її, але не пізніше закінчення періоду "**Очікування пропозицій**".

#### **6.9.5.Підготовка та участь в аукціоні**

Після настання часу проведення аукціону і наявності двох і більше схвалених оператором цінових пропозицій від учасників, статус закупівлі буде змінено на "**Аукціон**", хоча власне торги почнуться тільки через деякий час. У цей період користувач, що має схвалену пропозицію в тендері, має діяти так, як описано у п[.7.4.](#page-52-0)

З моменту початку власне аукціону із закупівлі, користувач **Постачальник** має діяти у порядку, описаному в п[.7.5.](#page-53-0)

**УВАГА!** На відміну від торгів в звичайних тендерних процедурах, що проводяться за алгоритмом редукціону, у закупівлі типу **Відкриті торги для закупівлі енергосервісу** торги проводяться за алгоритмом аукціону. Тобто, в їх процесі відбувається підвищення сум пропозицій учасників, а не зниження. Відповідно, на звання переможця торгів претендує той з них, який зробив найвищу ставку, або, при однакових сумах, зробив її раніше за суперника.

### **6.9.6.Підписання контракту**

У разі перемоги користувача-**Постачальника** у торгах і кваліфікації саме його пропозиції переможною, він має підписати та завантажити в систему електронних торгів скан контракту із **Замовником** на виконання умов закупівлі. Після його завантаження дана закупівля набуває статус успішно завершеної.

# <span id="page-51-3"></span>**7. Прийоми роботи представника Постачальника на майданчику електронних публічних закупівель**

## <span id="page-51-2"></span>**7.1.Поповнення балансу компанії на майданчику електронних закупівель**

Для того, щоб приймати дієву участь у проведенні тендерів, користувач, зареєстрований в ролі **Постачальник**, повинен мати на своєму рахунку на даному майданчику суму грошей, достатню для сплати послуг майданчику за участь в кожних електронних торгах, де він планує прийняти участь. Перевірити свій фінансовий стан користувач може в **Особистому меню** у рядку "**Баланс компанії складає \_\_ гривень**".

Для поповнення свого рахунку на майданчику електронних публічних закупівель користувач має виконати наступну послідовність дій:

- Відкрити у **Особистому меню** розділ "**Мої фінанси**" та вибрати пункт "**Рахунки**". Буде завантажена сторінка рахунків за послуги майданчика (п[.3.3.1\)](#page-17-1);
- Сформувати рахунок оплати послуг майданчика (п[.3.3.1.2\)](#page-18-0);
- Знайти рядок сформованого рахунку-фактури оплати послуг майданчика у таблиці рахунків і натиснути на кнопку "**Рахунок-фактура**" у ньому;
- Сплатити рахунок-фактуру за бланком, що відкриється.

Після надходження коштів до отримувача платежу, кошти будуть зараховані на баланс компанії **Постачальника** на майданчику.

## <span id="page-51-1"></span>**7.2.Пошук тендерів для прийняття участі в них**

Закупівлі, що мають цікавлячі користувача лоти, можна знайти в пункті **Головного меню** "**Публічні закупівлі**"(п[.2.1\)](#page-8-0). Спростити пошук може фільтрація масиву тендерів за допомогою інструментів фільтрації майданчика електронних закупівель (п[.2.1.2\)](#page-10-1). Варто зазначити, що подавати пропозиції користувачі можуть лише в тендери, що мають статус "**Очікування пропозицій**" - використання даного фільтру спростить їх пошук.

За один прийом користувач може подавати цінову пропозицію лише в один аукціон, для подачі пропозицій у декілька аукціонів йому доведеться послідовно повторювати п.[7.3.](#page-51-0) для кожного з них.

## <span id="page-51-0"></span>**7.3.Подання цінових пропозицій в тендер**

Для подання цінової пропозиції в обраний тендер користувачу потрібно:

- 1. Відкрити сторінку детальної інформації обраного тендеру натиснувши на кнопку "**Детальніше**";
- 2. Знизу сторінки детального опису тендеру заповнити розділ "**Ставки**";

3. Внести суму своєї цінової пропозиції у полі "**Цінова пропозиція**";

**УВАГА!** Варто зазначити, що цінова пропозиція не може бути вищою за очікувану вартість закупівлі.

- 4. Внести не обов'язкову інформацію про субпідрядника, якщо він буде приймати участь у закупівлі;
- 5. Обрати нецінові показники закупівлі, що забезпечуються пропозицією постачальника у полі "**НЕЦІНОВІ ПОКАЗНИКИ**";
- 6. При необхідності додати до пропозиції супроводжувальні документи, натиснувши на кнопку "**Додати документ**", та обрати їх тип;
- 7. Виконати дії пунктів 3 6 для кожного з лотів тендеру, пропозиції в яких **Постачальник** готовий надати;
- 8. Відправити цінові пропозиції до системи закупівель натиснувши на кнопку "**Відправити**". Можна затвердити пропозицію накладенням електронного цифрового підпису (ЕЦП) (п[.8.2.\)](#page-61-0). Після завершення процедури накладення ЕЦП пропозицію буде відправлено в систему автоматично.

При наявності коштів та заморожуванні на рахунку **Постачальника** суми сплати за проведення тендеру, заявка буде схвалена та зарахована як пропозиція даного користувача.

Дана закупівля не пізніше, ніж через п'ять хвилин буде відображатися у переліку тендерів користувача через підпункт "**Тендери**" пункту "**Мої пропозиції**" з **Особистого меню**.

### <span id="page-52-1"></span>**7.3.1.Редагування цінових пропозицій в тендерах**

При необхідності користувач — учасник тендеру може змінити свої цінові пропозиції на протязі дії стану "**Очікування пропозицій**". Для цього він має відкрити сторінку детальної інформації даної закупівлі та прокрутити її до розділу "**Ставки**".

Там можна видалити подані пропозиції, натиснувши на кнопку "**Видалити**". Або редагувати вже подані заявки, вписавши поновлені параметри пропозицій у відповідні поля вікон (п. [7.3.\)](#page-52-1) і натиснувши кнопку "**Відправити**".

**УВАГА!** У випадку зміни **Замовником** умов оголошення, цінові пропозиції всіх **Постачальників**, подані до внесення змін, потребують підтвердження. Тобто, виконання п. 5.5 заново.

## <span id="page-52-0"></span>**7.4.Підготовка користувача до участі в аукціоні**

**УВАГА!** Звертаємо Вашу увагу, що моменти завершення періоду "**Прийняття пропозицій**" і початку власне торгів не ідентичні, завжди після завершення періоду прийняття пропозицій система робить паузу до початку саме торгів.

Після настання часу проведення аукціону і наявності двох і більше схвалених оператором майданчику цінових пропозицій від його учасників, статус закупівлі буде змінено на "**Аукціон**". Тепер, сторонній користувач, що заново зайде або оновить сторінку детальної інформації про тендер побачить знизу таблиці з блок з посиланням переходу в аукціон (Перейти в аукціон). Він зможе тільки спостерігати за перебігом торгів, але не зможе робити ставки чи якось на них впливати.

А для користувачів, що подавали схвалені оператором цінові пропозиції будуть доступне посилання Перейти в аукціон для участі. Клік по ньому адресує учасника на нову вкладку із сторінкою очікування початку аукціону (п[.7.5.\)](#page-53-0).

# <span id="page-53-0"></span>**7.5.Перебіг аукціону**

Після вичерпання часу до початку аукціону **Постачальнику** відкриється сторінка очікування його черги ходу у першому раунді торгів, а система витримає паузу в 2 (дві) хвилини. На сторінці очікування розміщені: номер тендеру в системі електронних торгів, параметри лоту, початкові пропозиції учасників даного тендеру (розділ "**Початкові заявки**") та час до черги користувача робити ставку.

## **7.5.1.Перший раунд аукціону**

### *7.5.1.1. Ставка учасника*

Коли настане черга користувача робити ставку, знизу вікна аукціону з'явиться форма ставки.

В ній потрібно вписати у одному з відповідних вікон числове значення повної або приведеної ставки, не більше, ніж зазначене у полі "**або менше**". Між вікнами повної та приведеної ставок зазначається коефіцієнт приведення для пропозиції даного учасника. Щоб відіслати ставку потрібно натиснути "**Зробити заявку**". Клік по "**Очистити**" видаляє суму у вікні ставки.

### *7.5.1.2. Редагування та відміна ставки*

До завершення черги користувача в раунді він може натиснути клавішу "**Змінити**" та ввести її нове значення у даному раунді.

Або відмінити ставку, натиснувши на "**Відмінити заявку**", і ввести нову ставку заново, що потребує трохи більше часу.

## <span id="page-53-1"></span>**7.5.2.Спостерігання за ходами інших учасників торгів**

Під час черги робити ставку інших користувачів Ви будете бачити хто із них має хід та час, що залишився до Вашої черги у наступному раунді. Кожному з учасників виділяється по 2 (дві) хв. на хід.

Після закінчення раунду система робить перерву у 2 (дві) хвилини до наступного раунду. Будуть відображені ставки, зроблені учасниками аукціону в поточному раунді, з виділенням поточної мінімальної заявки. Варто зауважити, що демонструються і враховуються приведені ставки, що вираховуються із заявлених сум з впливом нецінових критеріїв закупівлі.

## **7.5.3.Наступні раунди аукціону**

Після першого проводяться наступні другий та третій раунди торгів, в яких кожному з учасників виділяється по 2 (дві) хвилини та робиться 2-хвилинна перерва між раундами. В кожному раунді, згідно з вимогами Регламенту, першим робить ставку той з учасників, який дав більшу пропозицію в попередньому раунді або зробив її пізніше, при однакових сумах. По результатам виділяється учасник, що має мінімальну приведену пропозицію, її значення прописується в якості можливого мінімуму у всіх наступних раундах. А рядок учасника, що може претендувати на перемогу у аукціоні, позначається рожевим кольором.

### <span id="page-54-2"></span>**7.5.4.Завершення торгів**

Третій раунд є завершальним, після завершення часу для ходу останнього його учасника система не робить перерву, а виводить результати аукціону в розділі "**Оголошення результатів**". Всі учасники торгів отримують свої юридичні назви замість "**Учасник N\_**".

Переможцем аукціону вважається той із учасників, чия приведена пропозиція найменша або подана раніше, при однакових сумах.

Клік по клавіші "**Повернутися до закупівлі**" адресує користувача-**Постачальника** у інформаційне вікно тендеру, що минув. Де потрібно завантажити на локальний комп'ютер протокол аукціону, що щойно відбувся, клікнувши по гіперпосиланню рядку файлу формату \*.YAML у блоці "**Тендерна документація**".

# <span id="page-54-1"></span>**8. Детальна робота користувача із закупівлею**

Вікно детальної інформації про закупівлю містить структуровану таблицю повних даних про неї. В її першому рядку містяться:

назва тендеру — зліва, очікувана вартість закупівлі — справа.

Нижче, в структурованій таблиці наведені:

- дані про замовника;
- специфікація закупівлі;
- документи, що супроводжують закупівлю;
- склад лотів, дати та терміни тендерів.

Справа від таблиці знаходиться бокова панель інструментів, наповнення та можливості якої залежать від типу користувача, що відкрив вікно та поточного статусу тендеру (п[.6.1\)](#page-41-1).

## <span id="page-54-0"></span>**8.1.Бокова панель інструментів роботи із закупівлею**

Бокова панель інструментів постійно розташована у верхній правій частині вікна детальної інформації про закупівлю і не зміщується з її прокруткою донизу. Вона містить:

• У верхньому рядку, над таймером, розташований текстовий рядок актуального статусу закупівлі;

• **Активний таймер** — відображає час до кінця активного статусу. Його значення поновлюється у реальному часі;

- **Кнопка** "**Запитання та відповіді**" відкриє сторінку текстових запитань та відповідей до даної закупівлі (п[.8.1.1\)](#page-55-1). В дужках відображається кількість вже отриманих запитань;
- **Кнопка** "**Вимоги та звернення**" під час періоду подання вимог відкриває сторінку подання вимог та звернень до даної закупівлі (п[.8.1.2.\)](#page-56-2), число у дужках дорівнює кількості поданих вимог та звернень. Після завершення періоду подання вимог кнопка змінюється на "**Скарги та рішення**";
- **Кнопка** "**Інформація про закупівлю**" повертає користувача на сторінку детальної інформації про закупівлю  $(n.8)$ ;
- **Кнопка** "**Редагувати оголошення**" слугує для редагування параметрів вже створеної закупівлі: оголошеного тендеру чи чернетки. У формі можна буде внести зміни у доступні на даному етапі пункти. Їх призначення описане в п[.5.1.](#page-33-0)
- **Кнопка** "**Скасувати тендер/лот**" з'являється тільки у користувачів, що зареєстровані у ролі **Замовник** та мають свої ще не закриті тендери і на етапах, де Регламентом проведення електронних закупівель дана дія дозволена. Клік по ній відкриває сторінку скасовування поточного тендеру чи його лоту (п. $8.1.4$ .);
- **Кнопка** "**Перелік моїх тендерів**" виводить перелік закупівель, до яких активний користувач має відношення як **Замовник** (опублікував тендери) або **Постачальник** (має пропозиції в тендерах) (п.**[3.2.1](#page-15-1)**);
- **Кнопка** "**Перелік тендерів**" повертає користувача до не сортованого переліку тендерів, зареєстрованих в системі електронних публічних закупівель (п.**[2.1](#page-8-0)**).

## <span id="page-55-1"></span>**8.1.1.Сторінка запитань та відповідей до закупівлі**

Потрапити на сторінку запитань та відповідей можливо після кліку на кнопці "**Запитання та відповіді (\_)**", число в дужках показує кількість поставлених до тендеру питань. Сторінка відображається по різному для користувачів, що зареєстровані на майданчику як **Замовник** або **Постачальник**. Розглянемо ці типи.

### <span id="page-55-0"></span>*8.1.1.1. Сторінка запитань до закупівлі*

В заголовку сторінки запитань та відповідей **Замовника** наведені ідентифікаційні параметри тендеру: **Ідентифікатор закупівлі**, **ID**, **Предмет закупівлі**, **Очікувана вартість**, **Розмір мінімального кроку пониження ціни**.

Нижче розташовані поля постановки питання:

- **Назва запитання** тут потрібно вписати тему самого питання;
- **Опис запитання** детальний опис питання та уточнення до нього;

• у полі **Питання до** — потрібно вибрати один з двох варіантів адресату:

**Тендеру** — питання відноситься до аукціону цілком;

**Товару** — питання відноситься до одного з товарів закупівлі (обирається якого саме), що виставлений на продаж.

Для того, щоб відправити питання ініціатору тендеру потрібно натиснути на кнопку "**Подати запитання**". Питання буде розміщено в переліку питань та відповідей тендеру у нижній частині сторінки, вишикуване в порядку надходження, а ініціатор тендеру отримає спливаюче повідомлення про появу нового питання у оголошеній закупівлі.

### <span id="page-56-0"></span>*8.1.1.2. Сторінка відповідей Замовника на питання до закупівлі*

Сторінка відповідей на поставлені запитання для користувача у ролі **Замовник** має поле для вписання текстової відповіді на поставлені питання. Текст відповіді потрібно вписати у нього і натиснути кнопку "**Надати відповідь**". Користувач, що поставив питання, отримає спливаюче вікно з повідомленням про надходження відповіді.

Форма написання відповіді з'являється лише тоді, коли у переліку є питання без відповіді, інакше на сторінці будуть демонструватися лише пари питання-відповідь без можливості доповнити або відредагувати їх.

### <span id="page-56-2"></span>**8.1.2.Вимоги, скарги та звернення до закупівлі**

Додатково до існуючої можливості задати запитання по процедурі закупівлі, будь-якому зареєстрованому в системі користувачу (крім **Замовників**) надається можливість звернутись до **Замовника** із **Вимогою** про усунення порушення у оголошенні про закупівлю.

Для створення **Вимоги** користувач має клікнути на кнопку "**Вимоги та звернення**" у боковій панелі інструментів тендеру. Ця дія відкриє відповідну сторінку даної закупівлі, у ній розташований перелік Вимог/Звернень та отриманих на них відповідей.

#### <span id="page-56-1"></span>*8.1.2.1. Створення нової вимоги до закупівлі чи оскарження результатів кваліфікації*

До завершення періоду подачі вимог, для створення нової **Вимоги/Скарги** необхідно натиснути кнопку "**Створити вимогу**", що відкриє відповідну форму. У ній необхідно заповнити обов'язкові поля:

- **Заголовок** назва вимоги;
- **Суть звернення** власне, звернення, вільно викладене у текстовій формі, об'ємом не менш ніж тридцять символів;

та обрати адресу відношення вимоги, вибрати з випадаючого переліку значення **Тендеру** чи одного з його лотів.

Для обгрунтування вимоги можна додати до неї зображення відповідних документів через клік по кнопці "**Додати файл**". Після заповнення всіх полів форми, для публікації потрібно натиснути кнопку "**Подати вимогу**" - її буде опубліковано, якщо ще діє період подачі вимог.

**Замовник** закупівлі буде попереджений системою про нову вимогу за допомогою спливаючого вікна.

А для видалення вимоги потрібно встановити галку **Відкликати** на панелі вимоги, вписати причину видалення у текстовому полі, що відкриється та підтвердити рішення кліком по кнопці "**Скасувати**".

### <span id="page-57-1"></span>*8.1.2.2. Надання відповіді на Вимогу до закупівлі*

Отримавши **Вимогу** до оголошеної закупівлі, **Замовник** отримає повідомлення про цю подію у вигляді спливаючого вікна. Для того, щоб дати відповідь на вимогу **Замовник** має клікнути по кнопці "**Детальніше**" у повідомленні або зайти у вікно детальної інформації про тендер та натиснути на кнопку "**Вимоги та звернення (\_)**" на боковій панелі інструментів. Ці дії відкриють вікно скарг та рішень, де він зможе надати відповідь або відхилити дану вимогу.

**Замовнику** надається три дні на розгляд **Вимоги** і прийняття рішення по ній. За цей період **Замовник** повинен опублікувати відповідь на **Вимогу** і (у випадку задоволення **Вимоги**) внести відповідні зміни в умови закупівлі або щодо рішення з кваліфікації.

**УВАГА!** Зазначення пояснення рішення **Замовником** у вигляді тексту є обов'язковим, не достатньо лише обрати статус рішення по **Вимозі**.

У вікні відповіді на вимогу потрібно обрати один з трьох її статусів:

- **Не задоволено** вимога коректна, **Замовник** відмовляється виконувати її;
- **Відхилено** вимога не зрозуміла для **Замовника**, він не може виконати її;
- **Задоволено Замовник** задовольнив вимогу і вніс відповідні зміни у закупівлю.

**УВАГА!** Відповідь на вимогу, чи її відхилення, **повинна** супроводжуватись текстовим обгрунтуванням, вписаним у відповідне вікно форми, та, за необхідності, зображеннями документів, що додаються до відповіді кліком по "**Додати файл**".

Кліком по кнопці "**Відправити**" відповідь на **Вимогу** відправляється до системи. Скаржник, що висунув **Вимогу**, отримає повідомлення про відповідь у вигляді спливаючого вікна. Це дасть йому змогу оцінити відповідь на **Вимогу.**

### <span id="page-57-0"></span>*8.1.2.3. Оцінка Скаржником рішення Замовника*

Рішення **Замовника** повинен оцінити **Скаржник**. Якщо він задоволений рішенням, то інцидент вичерпується, а процес завершується. Якщо не задоволений або якщо **Замовник** не розглянув **Вимогу** протягом трьох днів, вона автоматично перетворюється на **Звернення**, яке має розглянути **Комісія**.

Якщо **Замовник** надав відповідь, але **Скаржник** не відреагував на неї протягом трьох днів, вона автоматично вважається схваленою.

**Скаржник** отримає повідомлення від системи електронних закупівель про рішення **Замовника** по висунутій скарзі у вигляді спливаючого вікна. Він може перейти до оцінки

відповіді кліком по кнопці "**Детальніше**" або зайти у вікно детальної інформації про тендер та натиснути на кнопку "**Вимоги та звернення (\_)**" на боковій панелі інструментів.

У нижній лівій частині панелі **СКАРГИ ТА РІШЕННЯ** будуть додані кнопки оцінки: "**Задоволений**" та "**Не задоволений**". Клік по одній з них підтвердить оцінку **Скаржником** рішення **Замовника**.

### **8.1.3.Редагування оголошення**

Редагувати оголошення може лише користувач, що зареєстрований у ролі **Замовник** та має права на редагування чи доповнення параметрів оголошеної закупівлі. Клік по кнопці "**Редагувати оголошення**" відкриває форму редагування вже існуючого оголошення (п[.4.2\)](#page-22-0). В ній будуть активні та готові до змін лише ті поля, що можуть буди змінені на поточному етапі за Регламентом проведення електронних закупівель. Так, у оголошеннях, що мають статус "**Чернетка**" доступні всі поля, для тих, що набули стану "**Очікування пропозицій**" — тільки завантаження додаткових супроводжувальних документів.

### <span id="page-58-0"></span>**8.1.4.Скасування закупівлі**

Клік по кнопці "**Скасувати тендер/лот**" відкриває сторінку скасування тендеру цілком або одного з його лотів.

Скасовувати тендер чи видаляти з нього лоти має право тільки користувач — **Замовник** тендеру. На сторінці скасування приведена інформація про вибрану закупівлю та її специфікації. У розділі "**Скасування закупівлі**" користувач має виконати послідовність дій:

• **Об'єкт скасування** — вибрати об'єкт скасування "**Скасувати тендер/лот**" з випадаючого переліку;

• **Причина, з якої скасовується закупівля** — вдати текстовий опис причини, через яку скасовується дана закупівля;

• **Обов'язково** прикласти офіційний документ про рішення скасування натиснувши на кнопку "**Додати файл**";

• Для завершення процесу скасування потрібно натиснути на кнопку "**Скасувати**".

**УВАГА!** Поля, що відмічені червоною зірочкою \*, мають бути заповненими обов'язково.

Тендер буде скасовано на протязі п'яти хвилин з відповідним системним повідомленням.

## **8.1.5.Перелік тендерів користувача**

Кнопка "**Перелік моїх тендерів**" з'являється лише у користувачів, що зареєстровані у ролі **Замовник**. Натискання на дану кнопку виводить на екран перелік панелей короткої інформації про ті тендери, які створив поточний користувач. Згодом до їх множини можна застосовувати фільтри системи, що описані в п[.2.1.2.](#page-10-1)

### **8.1.6.Перелік всіх тендерів майданчику**

Кнопка "**Перелік тендерів**" відкриває сторінку з таблицею всіх закупівель, що зареєстровані на у системі електронних закупівель. Згодом до їх множини можна застосовувати фільтри системи, що описані в п[.2.1.2.](#page-10-1)

### <span id="page-59-0"></span>**8.1.7.Кваліфікація переможця тендеру**

Дана функція доступна тільки учасникам-**Замовникам**. Після успішного завершення аукціону між **Постачальниками**, у боковій панелі інструментів тендеру додається кнопка "**Кваліфікація**". Клік по ній відкриє таблицю кваліфікації учасників, де **Замовник** має порівняти їх пропозиції та визначити, чи відповідають вони умовам закупівлі.

Дані учасників розташовані у наступних стовпчиках таблиці:

- **№** порядковий номер учасника у таблиці, що розташовані за зростанням цінових пропозицій;
- **Учасник** найменування учасника тендеру. Клік на кнопці "**Виписка із ЄДР**" відкриє форму виписки з даними ЄДРПОУ для компанії переможця аукціону;
- **Пропозиція** розмір фінальної пропозиції даного учасника тендеру у третьому раунді аукціону;
- **Кваліфікаційна історія** відомості про кваліфікації, що набував даний учасник у попередніх тендерах;
- **Статус** стан кваліфікації даного учасника у поточному тендері;
- **Документи кваліфікації**  клік по кнопці "**Документи кваліфікації**" у рядку учасника-переможця відкриє спливаюче вікно з посиланням на файли тендерної документації формату \*.YAML та короткими відомостями про тендер.

Клік по кнопці "**Кваліфікація**" під рядком учасника, якого система визначила за можливого переможця, відкриє сторінку його кваліфікації у даному тендері. Даний інструмент дозволяє **Замовнику** закупівлі виконати наступні дії:

• При потребі і наявності вагомих аргументів можна подовжити строк розгляду тендерної пропозиції переможця. Для цього потрібно натиснути кнопку "**Додати файл**" та завантажити файл повідомлення, що включає дану аргументацію. Вікно кваліфікації трохи розшириться.

Клік у лівому полі дозволить завантажити файл з документом, а у правому вікні потрібно вибрати із випадаючого переліку його тип: **Повідомлення про рішення**. Повторний клік по кнопці "**Додати файл**" надасть змогу додати ще декілька файлів, обмежених тільки їх розміром, він не має перевищувати 50 МБ. Випадково додані файли видаляються кліком на відповідній клавіші "**Видалити**". Після завантаження обов'язково потрібно долучити документи до тендерної документації натиснувши кнопку "**Відправити**";

• Якщо немає причин продовжувати строк розгляду тендерної пропозиції учасника, то потрібно із випадаючого переліку в середині вікна обрати одну з двох кваліфікацій: **Визнати переможцем** або **Дискваліфікувати**. Якщо пропозиція переможця відповідає тендерним умовам, то потрібно обрати перший варіант, а якщо не відповідає, то другий.

#### *8.1.7.1. Визнання учасника переможцем тендеру*

У випадку, коли пропозиція учасника-переможця аукціону відповідає умовам проведення тендеру, то у випадаючому переліку потрібно обрати **Визначити переможцем** і обов'язково натиснути кнопку "**Додати файл**" під ним щоб завантажити файли із звітом про оцінку переможця (тип **Звіт про оцінку**) та описом скарг та їх рішень для даного учасника (тип **Скарги та рішення**). Кількість файлів не обмежена, але кожен з них має бути не більшим за 50 МБ. Помилково завантажені файли можна видалити кліком на клавішу "**Видалити**".

Для остаточної кваліфікації переможця аукціону обов'язково потрібно встановити галки у пунктах:

- **Учасник відповідає кваліфікаційним критеріям, встановленим замовником у тендерній документації**;
- **Відсутні підстави для відмови в участі згідно ст. 17 Закону України "Про публічні закупівлі"**

У випадку допорогової закупівлі додається опціональна, не обов'язкова галка

#### • **Накласти ЕЦП**;

та натиснути кнопку "**Визнати переможцем**".

Чи почати процес кваліфікації заново, натиснувши "**Відмінити**" при вводі помилкових даних.

#### *8.1.7.2. Дискваліфікація переможця аукціону*

У випадку, якщо тендерна пропозиція компанії-переможця аукціону не відповідає умовам тендеру, то у випадаючому переліку форми переможця аукціону потрібно вибрати **Дискваліфікувати** і обов'язково натиснути кнопку "**Додати файл**" під ним для завантаження файлів із обґрунтуванням дискваліфікації переможця (тип **Повідомлення про рішення**) та описом скарг на даного учасника (тип **Скарги та рішення**). Кількість файлів не обмежена, але кожен з них має бути не більшим за 50 МБ. Помилково завантажені файли можна видалити кліком на клавішу "**Видалити**".

Для остаточної дискваліфікації учасника обов'язково потрібно встановити хоча б одну галку у пунктах причин дискваліфікації:

- **Учасник не відповідає кваліфікаційним (кваліфікаційному) критеріям, встановленим замовником у тендерній документації**;
- **Наявні підстави для відхилення тендерної пропозиції згідно ст. 17 і частині сьомій статті 28 Закону України "Про публічні закупівлі"**;

#### • **Тендерна пропозиція не відповідає вимогам тендерної документації**;

У випадку допорогової закупівлі додається опціональна, не обов'язкова галка

#### • **Накласти ЕЦП**;

Обрання будь-якого з пунктів автоматично вставляє його текстовий опис у поле **Опис рішення**, який можна доповнити додатковими текстовими відомостями. Завершується оформлення дискваліфікації учасника кліком по клавіші "**Дискваліфікувати**". При вводі помилкових даних потрібно натиснути "**Відмінити**" та почати кваліфікацію учасника заново.

#### *8.1.7.3. Накладення ЕЦП на рішення кваліфікації*

Після прийняття рішення про кваліфікацію чи дискваліфікацію учасника, потрібно знову в **Таблиці кваліфікації переможця закупівлі** натиснути на клавішу "**Кваліфікація**", обрати ЦСК та ввести ключ і пароль ЕЦП.

#### *8.1.7.4. Оскарження результатів кваліфікації*

На протязі дії періоду оскарження результатів кваліфікації можна натиснути на клавішу "**Оскарження результатів кваліфікації**" та аргументовано оскаржити їх.

#### *8.1.7.5. Скасування кваліфікації*

У випадку помилкової кваліфікації чи дискваліфікації учасника можна натиснути клавішу "**Скасувати рішення**", та після підтвердження своїх намірів повернутися до можливості кваліфікувати його заново.

## <span id="page-61-0"></span>**8.2.Накладення ЕЦП на рішення кваліфікації**

У формі накладення ЕЦП потрібно обрати **ЦСК**, завантажити файл **Особистого ключа** та ввести **Пароль захисту ключа**.

Клік по кнопці "**Зчитати**" запустить перевірку валідності самої ЕЦП та аутентифікації її володаря. При вдалому завершенні процесу користувачеві потрібно натиснути кнопку "**Підписати**", щоб завершити послідовність кваліфікації переможця тендеру.